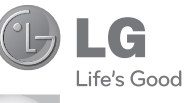

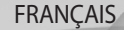

#### **LG Electronics France**

Service Clients

Paris Nord II - 117 avenue des Nations

BP 59372 Villepinte

95942 Roissy CDG cedex

### <sup>O</sup> N° magique Vert 32 20 *dites* "LG"

Les heures d'ouverture : du lundi au vendredi de 8h à 20h sauf jours fériés

**www.lg.com/fr**

# Guide de l'utilisateur

KM570

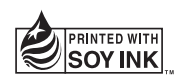

CE0168<sup>O</sup>

P/N : MMBB0369602(1.1) W www.lg.com

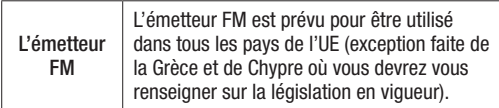

Bluetooth QD ID B016265

# Guide de l'utilisateur du KM570

Félicitations ! Vous venez de faire l'acquisition du KM570, un téléphone portable sophistiqué et compact conçu par LG pour tirer parti des toutes dernières technologies de communication mobile numérique.

Le contenu de ce manuel peut présenter quelques différences avec celui de votre téléphone selon l'opérateur et la version du logiciel que vous utilisez.

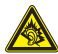

 A pleine puissance, l'écoute prolongée du haut-parleur ou de l'oreillette peut endommager l'oreille de l'utilisateur. Ce produit est conforme à :

- l'arrêté du 8 novembre 2005 portant application de l'article L. 5232- 1 du code de la santé publique relatif aux baladeurs musicaux
- à la norme NF EN 50332-1:2000
- à la norme NF EN 50332-2:2003

Le niveau de pression accoustique du téléphone portable de marque LG, type KM570, est compatible entre autre avec les kits piétons LG et le casque Bluetooth™ HBS-250, en accord avec la norme EN 50332-1.

Le niveau de tension maximale de sortie est conforme à la norme EN 50332-2. De plus, cet appareil est conforme à l'article 2 de l'Arrêté du 8 novembre 2005 relatif aux baladeurs musicaux.

Cet Arrêté est en application avec le droit français, article L.5232-1 extrait du 'Code de la santé publique' relatif aux baladeurs musicaux.

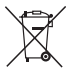

#### Recyclage de votre ancien téléphone

- 1 Ce symbole, représentant une poubelle sur roulettes barrée d'une croix, signifie que le produit est couvert par la directive européenne 2002/96/EC.
- 2 Les éléments électriques et électroniques doivent être jetés séparément, dans les vide-ordures prévus à cet effet par votre municipalité ou être rapportés dans un magasin de téléphonie mobile.
- 3 Le recyclage de votre téléphone dans une poubelle appropriée ou dans un magasin de téléphonie mobile aidera à réduire les risques pour l'environnement et votre santé.
- 4 Pour plus d'informations concernant l'élimination de votre ancien appareil, veuillez contacter votre mairie, le service des ordures ménagères ou encore le magasin où vous avez acheté ce produit.

### Sommaire

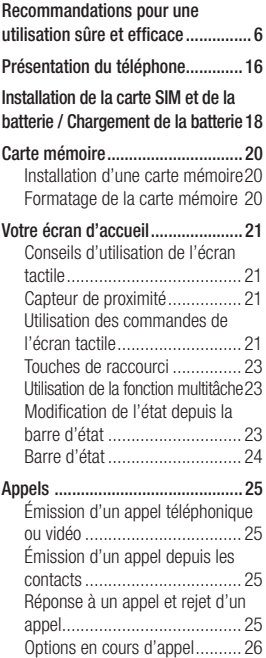

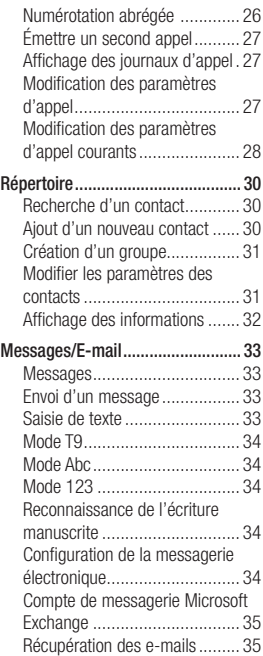

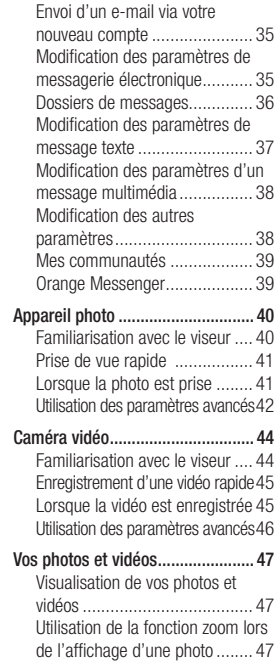

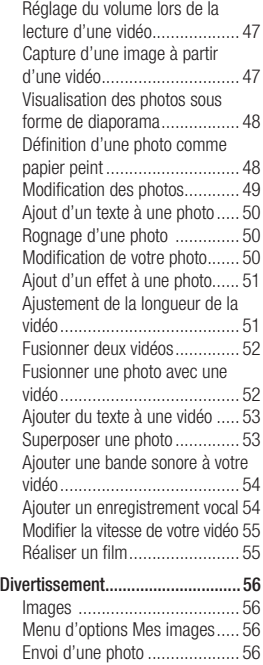

### Sommaire

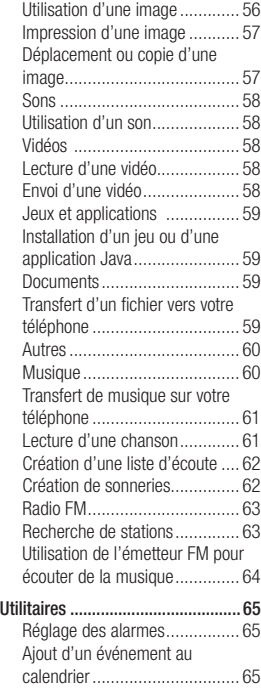

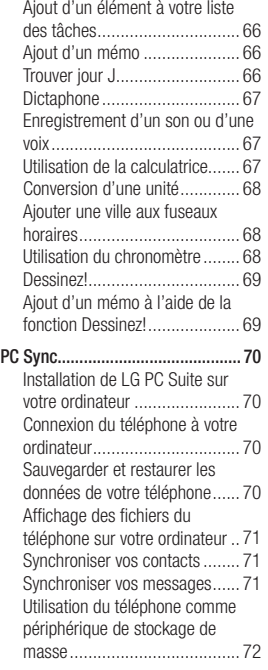

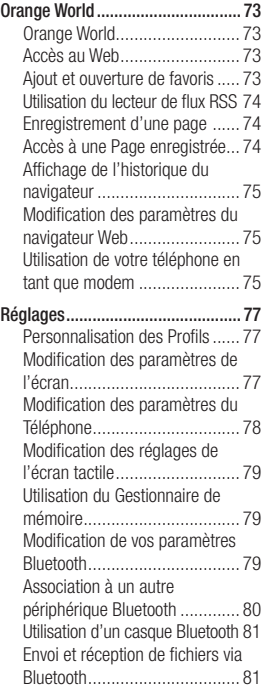

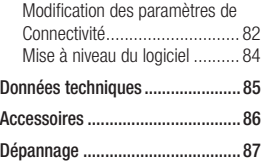

### Recommandations pour une utilisation sûre et efficace

Veuillez lire ces recommandations. Leur non-respect peut s'avérer dangereux, voire illégal.

#### Exposition aux radiofréquences

CET APPAREIL EST CONFORME À LA RÉGLEMENTATION INTERNATIONALE EN MATIÈRE D'EXPOSITION AUX ONDES RADIO. Votre téléphone portable est un émetteurrécepteur radio. Il a été conçu et fabriqué de manière à respecter les limites recommandées par les directives internationales (ICNIRP) en matière d'exposition aux fréquences radioélectriques. Ces limites font partie d'un ensemble de directives et déterminent les niveaux autorisés d'énergie FR pour la population. Ces directives ont été établies par des organismes scientifiques indépendants à partir d'évaluations complètes et régulières issues d'études scientifiques.

Ces directives comprennent des marges de sécurité destinées à garantir la sécurité de toutes les personnes, quels que soient leur âge et condition physique.

Les recommandations relatives à l'exposition aux ondes radio utilisent une unité de mesure appelée DAS (débit d'absorption spécifique). La limite DAS fixée dans les directives internationales est de 2,0 W/kg\*. Lors des tests visant à déterminer le DAS, le téléphone est utilisé dans des positions de fonctionnement standard et fonctionne à son niveau de puissance certifié le plus élevé dans toutes les bandes de fréquences testées. Bien que le taux d'absorption spécifique soit déterminé sur le niveau de puissance certifié le plus élevé, le taux d'absorption spécifique réel du téléphone en fonctionnement peut être largement inférieur à la valeur maximale. Cela est dû au fait que le téléphone est conçu pour fonctionner à différents niveaux de puissance de manière à n'utiliser que la puissance

dont il a besoin pour accéder au réseau. En principe, plus vous êtes proche d'une antenne relais, plus la puissance de sortie est faible. Avant d'être commercialisé, tout modèle de téléphone doit être soumis à des tests visant à garantir sa conformité à la directive européenne R&TTE.

Cette directive impose le respect de règles strictes afin de garantir la sécurité des utilisateurs et de l'ensemble de la population, et prévenir tout risque sanitaire. La valeur DAS la plus élevée enregistrée pour ce modèle lors des tests effectués afin de vérifier sa conformité aux normes définies pour une utilisation au niveau de l'oreille est de 0,994 W/kg. Cet appareil est conforme aux directives en matière d'exposition aux fréquences radioélectriques lorsqu'il est utilisé soit dans sa position normale, c.-à-d. au niveau de l'oreille, soit à une distance minimale de 1,5 cm du corps.

Lorsqu'un étui, un clip ceinture ou un support est utilisé à des fins de transport, il ne doit pas contenir de parties métalliques et doit garantir une distance minimale de 1,5 cm entre le produit et le corps. Pour pouvoir transmettre des fichiers de données ou des messages, cet appareil requiert une connexion de qualité au réseau. Dans certains cas, la transmission de fichiers de données ou de messages peut être retardée jusqu'à ce qu'une telle connexion soit possible. Veillez à bien suivre les instructions relatives à la distance de séparation pour l'établissement de la transmission. La valeur DAS la plus élevée enregistrée pour ce modèle lors des tests effectués afin de vérifier sa conformité aux normes définies pour une utilisation au niveau du corps est de 1,20 W/kg.

\* La limite DAS applicable aux équipements mobiles utilisés par le public est de 2,0 watts/kilogramme (W/kg) en moyenne sur dix grammes de tissu cellulaire.

### Recommandations pour une utilisation sûre et efficace

Ces directives comprennent des marges de sécurité destinées à assurer une protection supplémentaire pour les consommateurs et à prendre en compte toute variation de mesure. Les valeurs DAS peuvent varier selon les normes de présentation des informations en vigueur dans les différents pays et selon la bande de réseau utilisée.

Pour connaître les valeurs DAS autorisées dans les autres pays, veuillez consulter la rubrique des informations relatives aux produits sur le site www. lgmobile.com.

#### Mesures touchant à la sécurité

• Dans certains lieux ou situations tels que les avions, les hôpitaux, les stations services, et les garages professionnels, l'usage du téléphone est interdit. Il est donc impératif de respecter strictement les consignes de sécurité propres à chacune de ces situations et d'éteindre votre téléphone lorsque cela est requis.

- Par ailleurs, pour éviter les risques d'interférences, les personnes porteuses d'implants électroniques (stimulateurs cardiaques, pompes à insuline, neurostimulateurs...) doivent conserver une distance de 15 cm entre le mobile et l'implant et ne l'utiliser que du côté opposé au côté où celui-ci est situé.
- Téléphoner en conduisant, même avec des équipements qui ne sont pas interdits par la réglementation, est dangereux. Cela augmente le risque d'accident provenant de la distraction créée par la conversation elle même. Aussi est-il interdit de téléphoner en conduisant et l'utilisation d'un kit mains-libres ne doit pas être considéré comme une solution.

#### Entretien et réparation

#### $\triangle$  AVERTISSEMENT  $\cdot$

Utilisez uniquement des batteries, chargeurs et accessoires agréés pour ce modèle de téléphone.

L'utilisation de tout autre type de batterie, de chargeur et d'accessoire peut s'avérer dangereuse et peut annuler tout accord ou garantie applicable au téléphone.

- Ne démontez pas votre téléphone. Si une réparation s'avère nécessaire, confiez-le à un technicien qualifié.
- Tenez votre téléphone éloigné des appareils électriques, tels que téléviseurs, postes radio et ordinateurs personnels.
- Ne placez pas votre téléphone à proximité de sources de chaleur, telles qu'un radiateur ou une cuisinière.
- Ne le faites pas tomber.
- Ne soumettez pas votre téléphone à des vibrations mécaniques ou à des chocs.
- Éteignez votre téléphone dans les zones où des règlements spéciaux l'exigent. Par exemple, n'utilisez pas votre téléphone dans les hôpitaux, car celui-ci pourrait perturber le bon fonctionnement des équipements médicaux sensibles.
- Si vos mains sont mouillées, évitez tout contact avec le téléphone lorsqu'il est en cours de charge. Ceci peut provoquer un choc électrique et endommager votre téléphone.
- Ne mettez pas un téléphone en charge à proximité de matières infl ammables. En eff et, il pourrait chauff er et déclencher un incendie.
- Pour nettoyer l'extérieur du combiné, utilisez un chiff on sec. N'utilisez pas de solvant, tel que du benzène, un diluant ou de l'alcool.
- Ne rechargez pas votre téléphone lorsqu'il est posé sur du tissu.
- Rechargez votre téléphone dans une zone bien ventilée.
- N'exposez pas le téléphone à de la fumée ou de la poussière en quantité excessive.

### Recommandations pour une utilisation sûre et efficace

- Ne placez votre téléphone à proximité de cartes de crédit ou de titres de transport, car il pourrait altérer les données des bandes magnétiques.
- Ne touchez pas l'écran avec un objet pointu qui risquerait d'endommager votre téléphone.
- Ne mettez pas votre téléphone en contact avec des liquides ou des éléments humides.
- Utilisez les accessoires tels que les oreillettes avec précaution. Ne manipulez pas l'antenne inutilement.
- N'utilisez pas votre téléphone ou ses accessoires dans des endroits humides tels que piscines, serres, solariums ou environnements tropicaux. Ceux-ci risquent de l'endommager et d'annuler la garantie.

#### Fonctionnement optimal du téléphone

Appareils électroniques et médicaux Tous les téléphones portables peuvent provoquer des interférences pouvant aff ecter les performances des appareils électroniques.

- N'utilisez pas votre téléphone à proximité d'équipements médicaux sans autorisation. Demandez l'avis de votre médecin afin de déterminer si le fonctionnement de votre téléphone est susceptible d'interférer avec le fonctionnement de votre appareil médical.
- Les téléphones portables peuvent nuire au bon fonctionnement de certaines prothèses auditives.
- Pour les porteurs d'implants électroniques, des précautions sont à prendre: utilisez le téléphone sur le côté opposé à l'implant.
- Des interférences mineures peuvent perturber le bon fonctionnement des téléviseurs, radios, ordinateurs, etc.

#### Stimulateurs cardiaques

Les fabricants de stimulateurs cardiaques recommandent de maintenir une distance minimale de 15 cm entre un téléphone portable et un stimulateur cardiaque afin d'éviter toute interférence avec ce dernier. Pour ce faire, utilisez le téléphone sur l'oreille opposée à

votre stimulateur cardiaque et ne le transportez pas dans une poche de chemise.

#### Hôpitaux

Éteignez votre appareil sans fil lorsque cela vous est demandé dans les hôpitaux, cliniques et établissements de santé ; ce type d'appareil peut en eff et provoquer des interférences avec des équipements médicaux sensibles.

#### Sécurité au volant

Vérifiez les lois et règlements en vigueur en matière d'utilisation des téléphones portables dans la zone où vous conduisez.

- Ne tenez pas le téléphone dans votre main alors que vous conduisez.
- Concentrer toute votre attention sur la conduite.
- Utilisez un kit mains libres, si disponible.
- Si les conditions de conduite le permettent, quittez la route et garez-vous avant d'émettre ou de recevoir un appel.
- Les radiofréquences peuvent aff ecter certains systèmes électroniques de votre véhicule motorisé, tels que le système audio stéréo ou les équipements de sécurité.
- Lorsque votre véhicule est équipé d'un airbag, ne gênez pas son déclenchement avec un équipement sans fil portable ou fixe. Il risquerait de l'empêcher de s'ouvrir ou provoquer de graves blessures en raison de performances inadéquates.
- Lorsque vous écoutez de la musique en extérieur, veuillez vous assurer que le volume n'est pas trop élevé de façon à bien entendre ce qu'il se passe autour de vous. Ceci est particulièrement important à proximité des routes.

#### Nuisances auditives

Afin de protéger vos capacités auditives, n'exposez pas votre ouïe à de hauts volumes sonores pendant de longues périodes.

### Recommandations pour une utilisation sûre et efficace

Nous vous recommandons de ne pas enir l'appareil près de votre oreille lorsque le mode mains libres est activé. Pendant les communications ou lorsque vous écoutez de la musique, réglez le volume à un niveau raisonnable.

#### Parties en verre

Certaines parties de votre téléphone portable sont en verre. Ce verre pourrait se briser en cas de chute sur une surface dure ou d'impact considérable. Le cas échéant, évitez de toucher ou de retirer le verre brisé.

N'utilisez plus votre téléphone portable jusqu'à ce que ce verre soit remplacé par un fournisseur de service agréé.

#### Zone de déminage

N'utilisez pas votre téléphone lorsque des opérations de dynamitage sont en cours. Respectez les restrictions, les règlements et les lois en vigueur.

#### Zones à atmosphère explosive

- N'utilisez pas votre téléphone dans une station-service.
- N'utilisez pas votre téléphone à proximité de carburant ou de produits chimiques.
- Ne transportez pas et ne stockez pas de produits dangereux, de liquides ou de gaz inflammables dans le même compartiment de votre voiture que votre téléphone portable et ses accessoires.

#### Dans un avion

Les appareils sans fil peuvent générer des interférences dans les avions.

- Éteignez votre téléphone avant d'embarquer dans un avion.
- Ne l'utilisez pas au sol sans autorisation de l'équipage.

#### **Enfants**

Conservez votre téléphone dans un endroit sûr, hors de la portée des jeunes enfants.

Votre téléphone comprend des petites pièces qui peuvent présenter un risque de suffocation.

#### Appels d'urgence

Il est possible que les numéros d'urgence ne soient pas disponibles sur tous les réseaux de téléphonie mobile. Vous ne devez donc pas dépendre uniquement de votre téléphone portable pour émettre un appel d'urgence. Renseignez-vous auprès de votre opérateur.

#### Informations sur la batterie et précautions d'usage

- Il n'est pas nécessaire de décharger complètement la batterie avant de la recharger. Contrairement aux autres batteries, elle n'a pas d'effet mémoire pouvant compromettre ses performances.
- Utilisez uniquement les batteries et chargeurs LG. Les chargeurs LG sont concus pour optimiser la durée de vie de votre batterie.
- Ne démontez pas et ne courtcircuitez pas la batterie.
- Les contacts métalliques de la batterie doivent toujours rester propres.
- Procédez au remplacement de la batterie lorsque celle-ci n'offre plus des performances acceptables. La batterie peut être rechargée des centaines de fois avant qu'un remplacement ne soit nécessaire.
- Rechargez la batterie en cas de non-utilisation prolongée afin d'optimiser sa durée d'utilisation.
- N'exposez pas le chargeur de la batterie au rayonnement direct du soleil. Ne l'utilisez pas non plus dans des lieux très humides, tels qu'une salle de bains.
- Le remplacement de la batterie par un modèle inadapté risque d'entraîner une explosion de cette dernière.
- Le remplacement de la batterie par un modèle inadapté risque d'entraîner une explosion de cette dernière.

### Recommandations pour une utilisation sûre et efficace

- Respectez les instructions du fabricant relatives au recyclage des batteries usagées. Veuillez recycler autant que faire se peut. Ne vous en débarrassez pas avec les déchets ménagers.
- Si la batterie est hors d'usage, veuillez la rapporter au service après-vente ou au revendeur LG Electronics agréé le plus proche.
- Débranchez systématiquement le chargeur de la prise murale orsque le chargement de la batterie est terminé pour éviter qu'il ne consomme inutilement de l'énergie.
- La durée de vie réelle de la batterie dépend de la configuration du réseau, des paramètres du produit, de l'utilisation, de la batterie et des conditions extérieures.

Conditions d'utilisation pour réduire le niveau d'exposition du consommateur aux rayonnements

- Téléphonez dans de bonnes conditions de réception pour diminuer la quantité de rayonnements. Pour ce faire, évitez de téléphoner dans les parking souterrains, lors de déplacements en train ou en voiture.
- Téléphonez quand le téléphone capte au mieux (affichage d'un maximum de barettes de réception de réseau).
- Utilisez un kit main libre tout en veillant à éloigner le téléphone du ventre pour les femmes enceintes et des parties génitales pour les adolescents.

#### Précautions d'usage préconisées par votre constructeur

- Évitez de téléphoner dans les parking souterrains, les ascenseurs, lors de déplacements en train, en voiture ou dans un secteur mal couvert par le réseau.
- Les personnes porteuses d'implants électroniques (stimulateurs cardiaques...) doivent conserver une distance de 15 centimètres entre le mobile et l'implant et ne l'utiliser que du côté opposé au côté où celui-ci est situé.
- Utilisez un kit piéton (oreillettes) le plus souvent possible, notamment en cas d'usage fréquent ou prolongé du téléphone mobile.
- Éloignez votre téléphone mobile du ventre chez les femmes enceintes ou du bas du ventre chez les enfants et adolescents.

## Présentation du téléphone

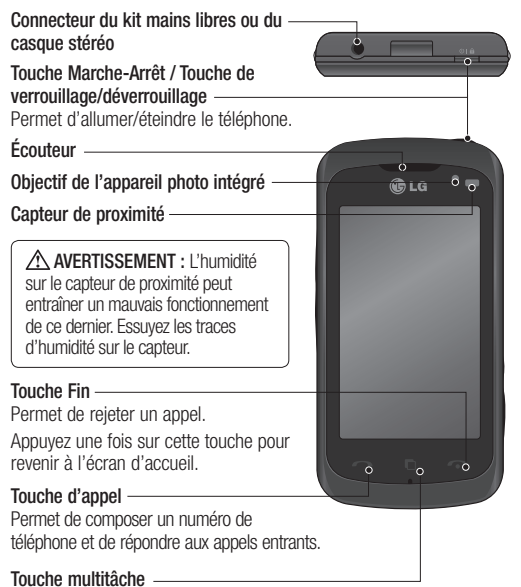

A AVERTISSEMENT : Le fait de poser un objet lourd ou de s'asseoir sur le téléphone risque d'endommager l'écran LCD et les fonctionnalités de l'écran tactile. Veillez à ne pas couvrir le capteur de proximité avec un film protecteur ou un étui. Cela risquerait de provoquer un dysfonctionnement au niveau du capteur.

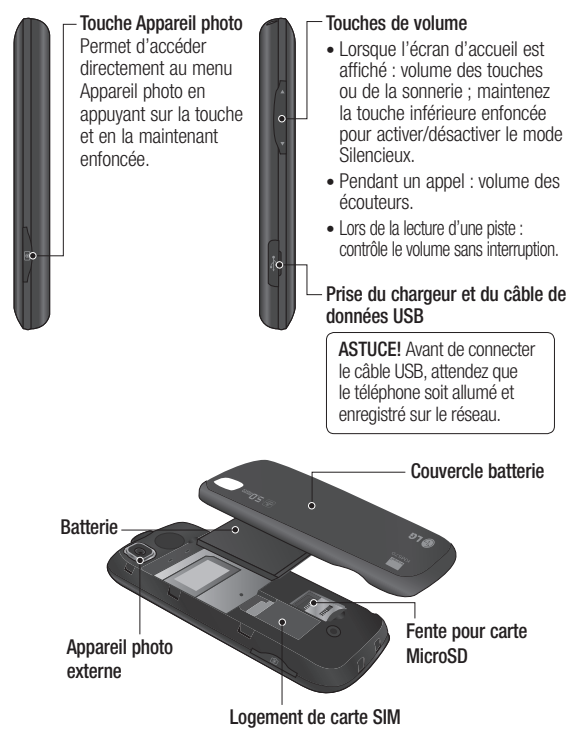

### Installation de la carte SIM et de la batterie / Chargement de la batterie

1 Appuyez sur le bouton d'ouverture situé sur la partie supérieure du téléphone et maintenez-le enfoncé tout en soulevant le couvercle de la batterie.

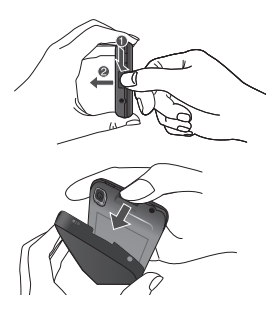

Saisissez la partie supérieure de la batterie et soulevez-la de son compartiment.

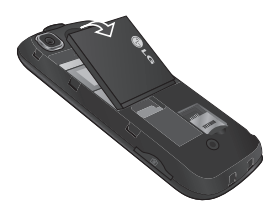

18 LG KM570 | Guide de l'utilisateur

AVERTISSEMENT : Ne retirez pas la batterie alors que le téléphone est allumé. Vous risqueriez de l'endommager.Unt

2 Faites glisser la carte SIM dans le logement approprié. Assurez-vous que la zone de contact dorée de la carte est bien orientée vers le bas. Pour retirer la carte SIM, tirez-la doucement vers l'extérieur.

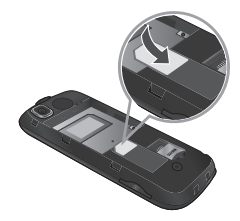

3 Placez la partie supérieure de la batterie dans la partie supérieure du compartiment de la batterie. Assurez-vous que les contacts de la batterie sont bien en face des pôles batterie du téléphone. Appuyez sur la partie inférieure de la batterie jusqu'à ce qu'elle s'enclenche.

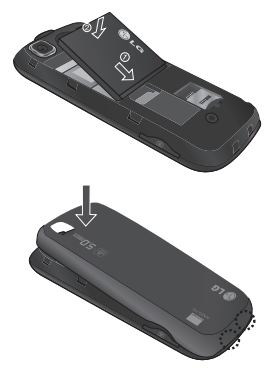

4 Avant la première utilisation du téléphone, assurez-vous que la batterie est complètement chargée.

- 5 La flèche vous faisant face, comme indiqué dans l'illustration, branchez la fiche de l'adaptateur de voyage sur la prise située sur le côté du téléphone, jusqu'à ce qu'elle soit insérée dans son logement. Vous devez entendre un déclic.
- 6 Branchez l'autre extrémité de l'adaptateur de voyage sur la prise murale.
- 7 Les barres animées de l'icône de la batterie s'arrêteront dès la fin du chargement.

REMARQUE : Pour optimiser la durée de vie de la batterie, celle-ci doit être chargée complètement à la première utilisation. Ignorez le message « Batterie chargée » et laissez le téléphone en charge toute une nuit.

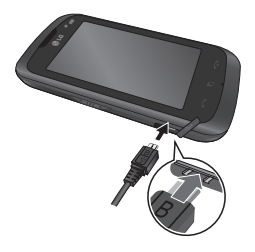

# Carte mémoire

#### Installation d'une carte mémoire

Une carte mémoire microSD permet d'étendre l'espace mémoire de votre téléphone.

REMARQUE : Une carte mémoire est un accessoire facultatif.

- 1 Retirez le couvercle de la batterie.
- 2 Appuyez sur la fente pour carte microSD pour la déverrouiller.
- 3 Ouvrez le logement.

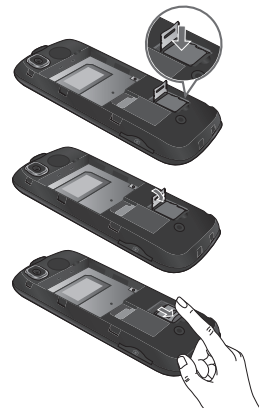

- 4 Insérez la carte MicroSD dans le logement prévu à cet effet. Assurez-vous que la zone de contact dorée de la carte est bien orientée vers le bas.
- 5 Fermez le logement, puis appuyez dessus pour le verrouiller.
- 6 Remettez le couvercle en place.

#### Formatage de la carte mémoire

Votre carte mémoire est peut-être déjà formatée. Si ce n'est pas le cas, vous devez le faire avant la première utilisation.

REMARQUE : Le formatage supprime tous les fichiers.

- 1 Sur l'écran d'accueil, appuyez sur **B.** puis sélectionnez Téléphone dans l'onglet RÉGLAGES.
- 2 Appuyez sur Info mémoire, puis sélectionnez Mémoire externe.
- 3 Appuyez sur Format, puis confirmez votre choix.
- 4 Si un mot de passe a été défini, saisissez-le. Votre carte est alors formatée et prête à l'emploi.

REMARQUE : Si votre carte mémoire contient des données, la structure des dossiers peut être modifiée après le formatage suite à la suppression de tous les fichiers.

# Votre écran d'accueil

#### Conseils d'utilisation de l'écran tactile

- N'exercez pas une pression trop forte sur l'écran tactile. Celui-ci est<br>suffisamment sensible pour détecter
- suffise pression légère et sûre.<br>• Appuyez du bout du doigt sur<br>l'option souhaitée. Veillez à ne pas<br>appuyer sur d'autres touches.
- Lorsque vous n'utilisez pas votre téléphone, celui-ci affiche l'écran<br>de verrouillage.
- Quand l'écran est éteint, vous<br>pouvez appuyer sur la touche de démarrage sur le côté haut du mobile ou effectuer un mouvement<br>de déplacement vers le haut avec votre doigt sur l'écran afin de retourner sur l'écran d'accueil.

### Capteur de proximité

Au cours de la réception ou de l'émission d'appels, ce capteur détecte la présence d'objets lorsque le téléphone est à proximité de l'oreille, et désactive le rétroéclairage et verrouille le clavier tactile de manière automatique.

Cela permet à la batterie de fonctionner plus longtemps et empêche le dysfonctionnement du clavier tactile grâce au verrouillage automatique des touches pendant les appels.

Les utilisateurs n'ont donc pas besoin

de déverrouiller le téléphone lorsqu'ils souhaitent effectuer une recherche dans leur répertoire au cours d'un appel.

#### Utilisation des commandes de l'écran tactile

Les commandes de l'écran tactile du KM570 varient en fonction de la tâche en cours.

#### Ouverture d'une application

Pour ouvrir une application, il suffit d'appuyer sur le centre de l'icône correspondante.

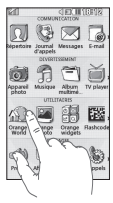

#### Défilement

Vous pouvez effectuer un

défilement latéral. Sur certains écrans, comme par exemple la liste Historique des appels, le défilement peut aussi se faire de haut en bas.

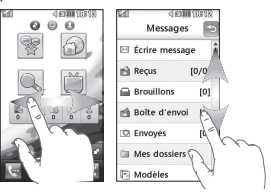

## Votre écran d'accueil

Vous pouvez faire glisser les éléments et cliquer immédiatement sur ceux dont vous avez besoin dans tous les types d'écran d'accueil.

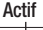

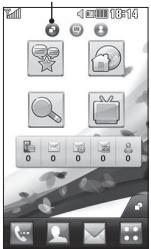

Écran d'accueil Gadget :

lorsque vous appuyez sur **dans** l'angle inférieur droit de l'écran, le panneau de gadgets mobiles s'affiche. Lorsque vous activez un gadget en le déplaçant, celui-ci est créé à l'endroit où il a été déplacé.

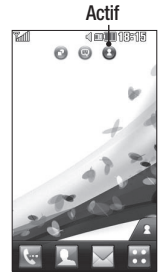

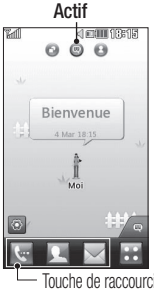

Écran d'accueil des numéros abrégés :

lorsque vous appuyez sur **1**. la liste des numéros abrégés s'affiche. Vous pouvez passer un appel, envoyer un message ou modifier le contact directement sur cet écran d'accueil.

Écran d'accueil Livesquare : sur l'écran Livesquare, vous pouvez facilement passer un appel ou envoyer un message au numéro attribué à un avatar. Pour utiliser ces fonctions, sélectionnez un avatar et appuyez sur la touche de raccourci correspondante. Vous pouvez envoyer un message à 6 personnes simultanément en déplaçant les avatars.

ASTUCE : L'interface utilisateur propose trois types d'écran d'accueil. Pour passer d'un écran d'accueil à un autre, faites glisser rapidement votre doigt sur l'écran de gauche à droite ou de droite à gauche.

#### Touches de raccourci

Les touches de raccourci de votre écran d'accueil vous permettent d'accéder d'une simple pression aux fonctions que vous utilisez le plus.

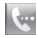

**Permet d'afficher le pavé** de numérotation tactile afin d'émettre un appel.

> Permet d'ouvrir votre Répertoire. Pour rechercher le numéro que vous souhaitez appeler, saisissez le nom du contact dans la partie supérieure de l'écran à l'aide du pavé tactile. Vous pouvez également créer de nouveaux contacts et modifier les contacts existants.

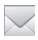

 Permet d'accéder au menu Messages. Dans ce menu, vous pouvez rédiger un SMS ou un MMS, ou afficher votre dossier de messages.

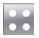

 Permet d'ouvrir le menu principal, lequel est divisé en quatre catégories : Communication, Divertissement, Utilitaires et RÉGLAGES.

#### Utilisation de la fonction multitâche

Appuyez sur la touche multitâche **n**our ouvrir le menu multitâche. Ce menu vous permet de visualiser toutes les applications en cours d'exécution et d'y accéder d'une simple pression.

Quand une application s'exécute en arrière-plan, **In apparaît dans la** barre d'état.

#### Modification de l'état depuis la barre d'état

Appuyez au centre de la barre d'état pour ouvrir le Résumé état. Celui-ci affiche l'état actuel des éléments suivants : Heure, Réseau, ID SVC, Batterie, Mémoire du téléphone, Mémoire externe, Profil, MP3 et Bluetooth. Dans cet écran, vous pouvez définir le type de profil, lire/ mettre en pause le MP3 et activer/ désactiver la connexion Bluetooth.

### Votre écran d'accueil

### Barre d'état

À l'aide d'icônes, la barre d'état fournit des informations telles que l'intensité du signal, l'arrivée de nouveaux messages, le niveau de charge de la batterie et elle indique si la connectivité Bluetooth ou GRPS est activée.

Le tableau ci-dessous explique la signification des icônes les plus susceptibles d'apparaître dans la barre d'état.

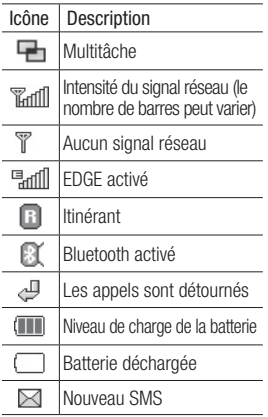

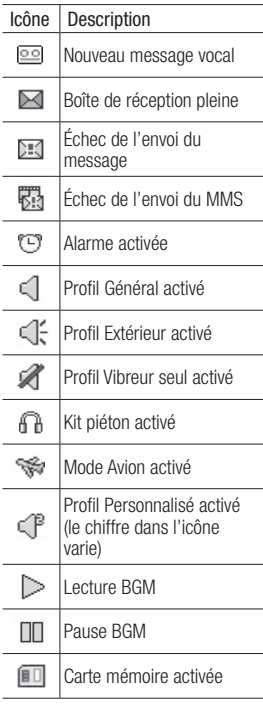

# Appels

#### Émission d'un appel téléphonique ou vidéo

- 1 Appuyez sur **e** pour ouvrir le clavier.
- 2 Saisissez le numéro à l'aide du clavier.
- 3 Appuyez sur **R** pour émettre l'appel.
- 4 Pour mettre fin à la conversation appuyez sur la touche fin.

ASTUCE : Pour entrer le signe + afin d'émettre un appel international, appuyez sur la touche  $\boxed{0}$  et maintenez-la enfoncée.

ASTUCE : Appuyez sur la touche Marche-Arrêt pour verrouiller le clavier et éviter d'émettre des appels par inadvertance.

### Émission d'un appel depuis les contacts

- 1 Sur l'écran d'accueil, appuyez sur **Pour ouvrir le Répertoire.**
- 2 Appuyez sur le champ Nom en haut de l'écran et saisissez les premières lettres du contact que vous souhaitez appeler à l'aide du clavier.
- 3 Dans la liste filtrée, appuyez sur l'icône appeler en regard du contact que vous souhaitez appeler. S'il existe plusieurs numéros pour ce contact, l'appel est émis vers le numéro par défaut.
- 4 Vous pouvez également appuyer sur le nom du contact et, s'il existe plusieurs numéros pour ce contact, sélectionner le numéro à composer. Vous pouvez aussi appuyer sur  $\mathbb{R}$  pour émettre l'appel vers le numéro par défaut.

#### Réponse à un appel et rejet d'un appel

Lorsque le téléphone sonne, appuyez sur la touche envoyer pour répondre à l'appel.

Pour mettre la sonnerie en sourdine, appuyez sur  $\overline{K}$ . Cette touche peut s'avérer particulièrement utile au cours d'une réunion, si vous avez oublié d'activer le profil Silencieux. Appuyez sur Rejeter pour rejeter un appel entrant.

### Appels

#### Options en cours d'appel

- Appuyez sur cette icône pour mettre un appel en attente.
- Appuyez sur cette icône pour désactiver le microphone de sorte que votre interlocuteur ne puisse pas vous entendre.
- Appuyez sur cette icône pour activer le haut-parleur.
- Cette icône vous permet d'accéder à une liste d'options supplémentaires disponibles en cours d'appel, notamment accéder aux messages pour vérifier vos messages, et accéder aux contacts pour ajouter ou rechercher des contacts en cours d'appel. Vous pouvez également mettre fin à l'appel dans ce menu en appuyant sur fin d'appel.
- **E** Cette icône vous permet d'ouvrir un clavier numérique permettant de naviguer dans les menus dont les options sont numérotées. Par exemple, lorsque vous appelez des centres d'appels ou d'autres services téléphoniques automatisés.
- + Cette icône vous nermet d'ajouter une autre personne à l'appel.
- **IG** Cette icône vous permet de rechercher vos contacts en cours d'appel.

ASTUCE : Pour faire défiler une liste d'options, appuyez sur le dernier élément visible, puis faites glisser votre doigt vers le haut de l'écran. La liste se déplace vers le haut afin d'afficher d'autres d'éléments.

### Numérotation abrégée

Vous pouvez affecter à un numéro abrégé un contact que vous appelez régulièrement.

- 1 Sur l'écran d'accueil, appuyez sur **Hability**, puis sélectionnez Répertoire dans l'onglet COMMUNICATION et sélectionnez Numéros abrégés.
- 2 Le numéro abrégé 1 est déjà attribué à votre boîte vocale. Vous ne pouvez pas modifier ce paramètre. Appuyez sur n'importe quel autre numéro pour lui affecter un contact de numéro abrégé.
- 26 LG KM570 | Guide de l'utilisateur

3 Votre répertoire s'ouvre. Sélectionnez le contact que vous souhaitez affecter à ce numéro en appuyant une fois sur son numéro de téléphone. Pour rechercher un contact, appuyez sur le champ Nom et saisissez la première lettre du nom du contact que vous souhaitez appeler.

### Émettre un second appel

- 1 Au cours de l'appel initial. appuyez sur  $\Box$  et composez le numéro à appeler.
- 2 Appuyez sur **R** pour lancer l'appel.
- 3 Les deux appels s'affichent sur l'écran d'appel. L'appel initial est verrouillé et votre interlocuteur est mis en attente.
- 4 Pour passer d'un appel à l'autre, appuyez sur  $\bigcirc$  ou appuyez sur le numéro de l'appel en attente.
- 5 Pour mettre fin à l'un des appels ou aux deux appels, appuyez sur **et sélectionnez Fin**, puis Tous, En attente ou Actif.

ASTUCE : Pour afficher les détails de chaque appel (date, heure et durée), appuyez sur la ligne correspondante. Remarque : Vous serez facturé pour chaque appel émis.

#### Affichage des journaux d'appel

Sur l'écran d'accueil, appuyez sur **83**, puis sélectionnez Journal d'appels dans l'onglet COMMUNICATION.

ASTUCE : Pour afficher les détails de chaque appel (date, heure et durée), appuyez sur la ligne correspondante.

#### Modification des paramètres d'appel

Cette fonction permet de définir les paramètres d'un appel. Sur l'écran d'accueil, appuyez sur **BB** et sélectionnez Appels dans l'onglet RÉglages.

Renvoi d'appel : permet d'indiquer si vous souhaitez transférer ou non vos appels.

Double appel : permet d'être alerté si vous recevez un double appel. (En fonction de votre opérateur réseau.)

Interdiction d'appels : indiquez quand il faut interdire des appels.

### Appels

Restriction d'appels : permet de compiler la liste des numéros pouvant être appelés à partir de votre téléphone. Saisir code PIN2 que vous a communiqué votre opérateur est requis. Depuis votre téléphone, vous pourrez uniquement appeler les numéros inclus dans la liste des appels restreints.

Refus appel par SMS : permet d'envoyer rapidement un message lorsque vous rejetez un appel. Cette fonction peut s'avérer particulièrement utile si vous devez répondre à un message pendant une réunion.

Coût d'appel : permet d'afficher le coût du dernier appel ou de tous les appels. (Ce service, qui dépend du réseau, n'est pas pris en charge par tous les opérateurs.)

Durée d'appel : permet d'afficher le coût des appels que vous avez émis, ainsi que la durée de tous vos appels émis ou reçus. (Ce service, qui dépend du réseau, n'est pas pris en charge par tous les opérateurs.) Volume des données : permet d'afficher le volume des données reçues et envoyées (en kilo-octets).

Paramètres communs : veuillez vous reporter à la section Modification des paramètres d'appel courants.

Paramètres Visio : permet de modifier les paramètres de vos appels visio.

#### Modification des paramètres d'appel courants

- 1 Sur l'écran d'accueil, appuyez sur **Bullet** et sélectionnez **Appels** dans l'onglet RÉGLAGES.
- 2 Faites défiler et appuyez sur Paramètres communs. Dans ce menu, vous pouvez régler les paramètres des options suivantes :

Rejet d'appel : faites glisser le commutateur sur Activé pour mettre la liste de rejet en surbrillance. Vous pouvez appuyer sur la zone de texte pour choisir parmi tous les appels, des contacts spécifiques ou des groupes, ou parmi les numéros non enregistrés (ceux qui ne figurent pas dans vos contacts) ou anonymes. Appuyez sur **Enregistrer** pour modifier le paramètre.

Envoyer mon numéro : indiquez si vous souhaitez que votre numéro s'affiche lorsque vous émettez un appel.

Rappel automatique : faites glisser le commutateur vers la gauche pour **activer** cette fonction ou vers la droite pour la désactiver .

Bip minute : faites glisser le commutateur vers la gauche pour activer cette fonction et entendre un bip à chaque minute d'un appel.

Mode réponse BT : sélectionnez Mains-libres pour pouvoir répondre à un appel via un casque Bluetooth ou Téléphone si vous préférez appuyer sur une touche du téléphone pour répondre à un appel.

Enreg. nv numéro : sélectionnez Oui pour enregistrer un nouveau numéro.

Capteur de proximité : Déplacer le curseur sur la gauche pour activer et sur la droite pour désactiver le détecteur de proximité.

### Répertoire

#### Recherche d'un contact

- 1 Sur l'écran d'accueil, appuyez sur **8:** puis sur Répertoire dans l'onglet COMMUNICATION.
- 2 Appuyez sur Rechercher.
- 3 La liste des contacts s'affiche. Lorsque vous saisissez la première lettre du nom d'un contact dans le champ Nom, le menu passe à la zone alphabétique correspondante.

ASTUCE : Le clavier téléphonique alphabétique s'affiche une fois que vous avez appuyé sur le champ Nom.

#### Ajout d'un nouveau contact

- 1 Sur l'écran d'accueil, appuyez sur **H.** sélectionnez Répertoire dans l'onglet COMMUNICATION, puis appuyez sur Ajouter contact.
- 2 Choisissez si vous préférez enregistrer le contact dans le Téléphone ou sur la carte SIM.
- 3 Saisissez votre nom et votre prénom.
- 4 Vouspouvez saisir jusqu'à sept numéros différents par contact. Chaque entrée propose des types prédéfinis : Mobile, Domicile, Bureau, Pager, Fax, VT et Général. Lorsque vous avez terminé, appuyez sur Fermer.
- 5 Ajoutez une adresse e-mail et une adresse IM.
- 6 Attribuez le contact à un ou plusieurs groupes. Vous pouvez choisir entre Aucun groupe, Famille, Amis, Collègues, École ou VIP.
- 7 Vous pouvez également ajouter une sonnerie, un anniversaire, un événement, une page d'accueil, une adresse de domicile, un nom de société, un métier, une adresse de société, un mémo et Livecon.
- 8 Pour sauvegarder le contact. appuyez sur Enregistrer.

### Création d'un groupe

- 1 Sur l'écran d'accueil, appuyez sur **88**, puis sur Répertoire dans l'onglet COMMUNICATION. Appuyez ensuite sur Groupes.
- 2 Appuyez sur Nouveau groupe, ou appuyez sur **e** et sélectionnez Nouveau groupe.
- 3 Entrez un nom pour ce nouveau groupe. Vous pouvez également attribuer une sonnerie à un groupe.
- 4 Appuyez sur Enregistrer.

REMARQUE : La suppression d'un groupe n'entraîne pas la suppression des contacts qui lui sont affectés. Ces contacts sont conservés dans votre répertoire.

#### Modifier les paramètres des contacts

Vous pouvez adapter les paramètres de vos contacts pour que votre répertoire convienne à vos propres préférences.

1 Sur l'écran d'accueil, appuyez sur **H**, sélectionnez Répertoire dans l'onglet COMMUNICATION, puis appuyez sur Réglages.

2 Dans ce menu, vous pouvez définir les paramètres suivants :

Param liste contacts : permet de modifier les réglages Emplacement des contacts, Affichage du nom et Touche de raccourci.

Synchroniser contacts : vous pouvez envoyer directement au serveur le contenu du répertoire.

Copier : permet de copier les contacts de votre carte SIM vers votre téléphone ou de votre téléphone vers votre carte SIM. Vous pouvez les copier un par un ou tous simultanément.

Déplacer : permet d'effectuer les mêmes opérations que Copier. mais le contact est uniquement enregistré à l'emplacement vers lequel vous le déplacez.

#### Envoyer tout par Bluetooth :

permet d'envoyer tous vos contacts sur un autre périphérique via Bluetooth. Si vous choisissez cette option, vous devez activer Bluetooth.

### Répertoire

Sauv. sur carte SD : permet de sauvegarder les contacts sur la carte mémoire.

Restaurer sur SD : permet de restaurer les contacts sur la carte mémoire.

Effacer tout: - Permet de supprimer tous les contacts. Choisissez Tél ou SIM et appuyez sur Oui si vous êtes sûr de vouloir effacer vos contacts.

#### Affichage des informations

- 1 Sur l'écran d'accueil, appuyez sur **H.** sélectionnez Répertoire dans l'onglet COMMUNICATION, puis appuyez sur **Infos.**
- 2 Ce menu permet de consulter vos Numéros de services, votre Numéros personnels, l'État mémoire (indiquant l'utilisation de la mémoire) et Ma carte de visite.

ASTUCE : Pour ajouter votre propre carte de visite, sélectionnez Ma carte de visite, puis saisissez vos informations comme vous le feriez pour un contact. Pour terminer, appuyez sur Enregistrer.

## Messages/E-mail

#### Messages

Votre téléphone réunit les fonctions SMS et MMS au sein d'un menu intuitif et convivial.

### Envoi d'un message

- 1 Sur l'écran d'accueil, appuyez sur **BB**, puis sur Messages dans l'onglet COMMUNICATION. Appuyez ensuite sur Nouveau message pour commencer à composer un message.
- 2 Appuyez sur Insérer pour ajouter une image, une vidéo, un son, un modèle, etc.
- 3 Appuyez sur Envoyer à en bas de l'écran pour saisir les destinataires. Puis saisissez le numéro ou appuyez sur **co** pour sélectionner un contact. Vous pouvez ajouter plusieurs contacts.
- 4 Appuyez sur Envover lorsque vous êtes prêt.

A **AVERTISSEMENT** : Si une image, une vidéo ou un contenu audio est ajouté à un SMS, celui-ci est automatiquement converti en MMS et vous sera facturé en conséquence.

### Saisie de texte

Il existe cinq méthodes pour saisir du texte :

Clavier téléphonique, Clavier AZERTY, Écran Écriture manuscrite, Boîte Écriture manuscrite, Boîte Écrit. manusc. double.

Vous pouvez choisir votre méthode  $de$  saisie en appuyant sur  $\blacksquare$ , puis sur Méthode de saisie.

permet d'activer le mode T9. Cette icône s'affiche uniquement lorsque vous sélectionnez Clavier téléphonique en tant que méthode de saisie.

**e** permet de modifier la langue d'écriture.

<sup>123</sup><sub>e</sub> permet de basculer entre les numéros, symboles et saisie de texte.

Utilisez la touche  $\Box$  Mai pour basculer du mode de saisie en majuscules au mode de saisie en minuscules.

### Messages/E-mail

#### Mode T9

Le mode T9 utilise un dictionnaire intégré pour reconnaître les mots que vous écrivez. Pour ce faire, il se base sur la séquence des touches sur lesquelles vous appuyez. Il reconnaît le mot que vous saisissez et propose des alternatives.

#### Mode Abc

Ce mode vous permet de saisir des lettres en appuyant une, deux, trois ou quatre fois sur la touche correspondant à la lettre désirée, jusqu'à ce que celle-ci apparaisse.

#### Mode 123

Ce mode vous permet de saisir plus rapidement des chiffres dans un message texte (un numéro de téléphone, par exemple). Appuyez sur les touches correspondant aux chiffres souhaités avant de revenir manuellement au mode de saisie de texte approprié.

#### Reconnaissance de l'écriture manuscrite

En mode Reconnaissance de l'écriture manuscrite, il vous suffit d'écrire sur l'écran. Votre téléphone se charge de convertir votre écriture. Sélectionnez Écran Écriture manuscrite ou Boîte Écriture manuscrite en fonction de votre préférence d'affichage.

#### Configuration de la messagerie électronique

Sur l'écran d'accueil, appuyez sur **H**, puis sur **E-mail** dans l'onglet COMMUNICATION.

Si aucun compte de messagerie n'est défini, lancez l'assistant de configuration et suivez l'intégralité des étapes.

permet de consulter et de modifier les réglages. Vous pouvez également vérifier les paramètres supplémentaires qui sont automatiquement complétés lors de la création du compte.
#### Compte de messagerie Microsoft Exchange

Adresse e-mail : permet de saisir l'adresse e-mail du compte.

Adresse du serveur : permet de saisir l'adresse du serveur de messagerie.

Domaine : permet de saisir le domaine du compte (facultatif).

Nom utilisateur : permet de saisir le nom d'utilisateur du compte.

Mot de passe : permet de saisir le mot de passe du compte.

Votre compte est configuré. Il apparaît dans la liste des comptes, dans votre dossier E-mail.

### Récupération des e-mails

Vous pouvez vérifier automatiquement ou manuellement l'arrivée de nouveaux e-mails. Pour vérifier manuellement :

- 1 Sur l'écran d'accueil, appuyez sur **H**, puis sur **E-mail** dans l'onglet COMMUNICATION.
- 2 Sélectionnez le compte à utiliser.

#### Envoi d'un e-mail via votre nouveau compte

- 1 Sur l'écran d'accueil, appuyez sur **B** puis sur **E-mail** dans l'onglet COMMUNICATION.
- 2 Appuyez sur Nouvel e-mail : un nouvel e-mail s'ouvre.
- 3 Rédigez votre message.
- 4 Pour envoyer votre email. appuyez sur Envoyer.

### Modification des paramètres de messagerie électronique

- 1 Sur l'écran d'accueil, appuyez sur **H.** puis sur **E-mail** dans l'onglet **COMMUNICATION**
- 2 Appuyez sur **e** et sélectionnez Paramètres de messagerie pour modifier les réglages suivants : Comptes e-mail : permet de configurer un compte e-mail.

Compte e-mail préféré

Autoriser rapport de lecture : permet d'autoriser l'envoi de messages de confirmation de lecture.

Demander rapport de lecture : permet de demander des messages de confirmation de lecture.

## Messages/E-mail

Intervalle récupération : permet de définir la fréquence à laquelle votre KM570 vérifie l'arrivée de nouveaux e-mails.

Nombre à récupérer : permet de choisir le nombre d'e-mails à récupérer à chaque fois.

Inclure message dans Transf. & Rép. : permet d'inclure le message d'origine dans votre réponse.

Inclure pièce jointe : permet d'inclure la pièce jointe d'origine dans toute réponse.

Récup. auto en itinérance : permet de récupérer automatiquement vos messages lorsque vous êtes à l'étranger (itinérance).

#### Nouvelle notification e-mail :

permet de spécifier si vous souhaitez être averti de l'arrivée d'un nouvel e-mail.

Signature : activez cette fonction pour créer une signature.

Priorité : permet de définir le niveau de priorité de vos emails.

Taille maximum d'envoi : permet de définir la taille maximum des e-mails à envoyer.

Compteur e-mails : saisissez la date souhaitée. Vous pouvez consulter les e-mails que vous avez envoyés au cours de cette période.

#### Dossiers de messages

Vous reconnaîtrez la structure des dossiers du KM570, car elle est très logique. Sur l'écran d'accueil, appuyez sur **83**, puis sur Messages dans l'onglet COMMUNICATION. Faites votre choix parmi la liste d'options suivantes : Boîte de réception : tous les messages que vous recevez sont placés dans votre boîte de réception.

ASTUCE : Lorsque vous recevez un message, vous pouvez y répondre rapidement en utilisant la fonction Réponse rapide. Cette fonction peut s'avérer particulièrement utile si vous devez répondre à un message pendant une réunion.

ASTUCE : En consultant le message, appuyez sur **e** et sélectionnez Extraire. Il est possible d'extraire des informations (numéro de téléphone, adresse e-mail, adresse Web, etc.) depuis le message sélectionné.

Brouillons : si vous ne terminez pas la rédaction d'un message, vous pouvez en enregistrer le début dans ce dossier.

Boîte d'envoi : il s'agit d'un dossier de stockage temporaire dans lequel sont placés les messages en cours d'envoi.

Envoyés : tous les messages que vous envoyez sont placés dans ce dossier.

Mes dossiers : créez des dossiers pour stocker vos messages.

Modèles : liste de messages utiles, préalablement écrits pour vous permettre de répondre rapidement.

Émoticônes : permet d'ajouter, de modifier et de supprimer des émoticônes. Vous pouvez ensuite les ajouter aux messages que vous rédigez.

Réglages : les paramètres de message sont prédéfinis afin que vous puissiez envoyer des messages immédiatement. Si vous souhaitez modifier les paramètres, utilisez les options de paramètres.

#### Modification des paramètres de message texte

Sur l'écran d'accueil, appuyez sur **H**, sélectionnez Messages dans l'onglet COMMUNICATION, puis appuyez sur Réglages. Sélectionnez SMS. Vous pouvez modifier les paramètres suivants :

Centre SMS : permet de saisir les détails de votre centre de messagerie.

Accusé de réception : faites coulisser le commutateur vers la gauche pour **activer** cette fonction et recevoir la confirmation de livraison de vos messages.

Période de validité : permet de définir la durée de stockage de vos messages dans le centre de messagerie.

Types de message : permet de convertir votre message en Texte, Voix, Fax, X.400 ou E-mail.

Codage caractère : permet de définir le mode de codage des caractères. Ce paramètre a une incidence sur la taille de vos messages et, par conséquent, sur leur coût.

## Messages/E-mail

Envoi des SMS longs : permet de définir si les messages longs doivent être envoyés sous forme de Plusieurs SMS ou d'un MMS.

#### Modification des paramètres d'un message multimédia

Sur l'écran d'accueil, appuyez sur **83**, puis sur Messages dans l'onglet COMMUNICATION. Faites défiler l'écran et sélectionnez Réglages, puis MMS. Vous pouvez modifier les paramètres suivants :

Mode Récupération : permet de sélectionner Réseau local ou Réseau d'itinérance. Si vous choisissez Manuel vous recevez des notifications uniquement pour les MMS. Vous pouvez choisir ensuite de les télécharger intégralement ou non.

Accusé de réception : permet de choisir d'autoriser et/ou de demander un accusé de réception.

Confirm. Lecture : permet de choisir d'autoriser et/ou de demander une confirmation de lecture.

Priorité : permet de définir le niveau de priorité de vos MMS.

Période de validité : permet de définir la durée de stockage de vos messages dans le centre de messagerie.

Durée diapo : permet de définir la durée d'affichage par défaut de vos diapositives.

Mode de création : permet de créer des MMS de façon libre ou limitée.

Heure de réception : permet de définir le délai avant la livraison du message.

Centre MMS : permet de sélectionner un élément de la liste ou d'ajouter un centre MMS.

#### Modification des autres paramètres

Sur l'écran d'accueil, appuyez sur **8.** puis sur **Messages** dans l'onglet COMMUNICATION. Appuyez ensuite sur Réalages.

Répondeur : appuyez sur pour ajouter un nouveau service Répondeur. Pour plus d'informations sur le service proposé, contactez votre opérateur réseau.

Message de service : permet de définir si vous souhaitez recevoir ou bloquer les messages de service. Vous pouvez également paramétrer la sécurité des messages en créant des listes d'expéditeurs sécurisées et non sécurisées dans l'option Sécurité du service.

Compteur messages : permet de définir une période pour effectuer le décompte des messages.

Service infos : permet d'activer/de désactiver la diffusion de messages et de sélectionner les canaux et les langues.

#### Mes communautés

Sur l'écran d'accueil, appuyez sur **H.** puis sur Mes communautés dans l'onglet COMMUNICATION. Vous pouvez configurer les paramètres de vos réseaux sociaux sur votre téléphone. Vous pouvez mettre à jour le statut de votre propre espace social et visualiser les mises à jour de vos amis.

REMARQUE : La fonction SNS est une application nécessitant un volume de données important. La connexion à des services en ligne et leur utilisation peuvent impliquer un surcoût. Vérifiez le coût des données auprès de votre opérateur.

#### Orange Messenger

Sur l'écran d'accueil, appuyez sur **HEL**, puis sur Orange Messenger dans l'onglet COMMUNICATION.

Vous pouvez discuter avec d'autres personnes en utilisant ce menu. Un ID utilisateur et un mot de passe valides seront requis pour la connexion et l'échange de messages, ainsi que pour contrôler l'état du service.

REMARQUE : Ce service n'est pas disponible dans tous les pays. Pour plus d'informations, veuillez contacter votre fournisseur de services.

# Appareil photo

#### Familiarisation avec le viseur

Exposition : permet de régler la luminosité de l'image dans le viseur de l'appareil photo. Faites défiler l'indicateur de luminosité le long de la barre, vers le signe « - » pour un niveau de luminosité plus faible ou vers le signe « + » pour un niveau de luminosité plus élevé. Zoom : permet d'effectuer un zoom avant ou arrière. Vous pouvez également utiliser les touches de volume situées sur le côté. Selon la taille de la photo que vous prenez, cette fonction est activée ou non.  $\sqrt{277685}$ Retour : appuyez ici pour revenir à l'écran d'accueil. Prendre une photo - Mode Vidéo : permet de 日 日 passer en mode Vidéo. Galerie : permet d'accéder õ à vos photos depuis le mode Appareil photo. Il Paramètres : appuyez sur cette icône vous suffit d'appuyer sur pour ouvrir le menu Paramètres. cette icône et votre galerie Reportez-vous à la section Utilisation s'affiche à l'écran. des paramètres avancés. Taille : permet de modifier la taille de la photo pour économiser de l'espace mémoire ou de prendre une photo ayant la taille adaptée pour un contact. Sélectionnez une valeur de pixel parmi les options numériques suivantes : 5M (2560 x 1920), 3M (2048 x 1536), 2M (1600 x 1200), 1M (1280 x 960), VGA (640 x 480), WQVGA (400 x 240), QVGA (320 x 240). Macro : activez ce bouton pour prendre des photos en gros plan.

ASTUCE : Vous pouvez faire apparaître les options en touchant l'écran. Elles se désactivent automatiquement après quelques secondes.

### Prise de vue rapide

- 1 Appuyez sur la touche de l'appareil photo située sur le côté droit du téléphone.
- 2 Maintenez le téléphone à l'horizontal et dirigez l'objectif vers le sujet de la photo.
- 3 Appuyez légèrement sur la touche de l'appareil photo ; un cadre de mise au point apparaît alors au centre de l'écran du viseur.
- 4 Placez le téléphone de façon à voir le sujet de votre photo dans le cadre de mise au point.
- 5 Lorsque le cadre de mise au point devient vert, l'appareil photo a effectué la mise au point.
- 6 Enfoncez complètement la touche de l'appareil photo pour capturer l'image.

ASTUCE : Pour activer le mode Appareil photo ou Vidéo, faites glisser l'icône de l'appareil photo ou de la vidéo située à droite du viseur vers le haut ou vers le bas.

#### Lorsque la photo est prise

Votre photo s'affiche à l'écran. Le nom de l'image s'affiche sur le côté droit.

- **EXI** Permet d'envoyer la photo en tant que message, e-mail, via Bluetooth, ou de la télécharger sur le Web.
- Permet d'utiliser l'image comme écran de veille, comme image de contact ou comme image de démarrage / fermeture.
- Permet de modifier la photo. M
- Permet de modifier le nom de l'image sélectionnée.
- Permet de revenir au menu précédent.
- Permet de supprimer la photo que vous venez de prendre. Pour confirmer, appuyez sur Oui. Le message « Supprimé » apparaît.
- **Permet de prendre** immédiatement une autre photo. Votre photo actuelle est enregistrée.
- Permet d'afficher une galerie des photos enregistrées.

# Appareil photo

#### Utilisation des paramètres avancés

Dans le viseur, appuyez sur pour ouvrir toutes les options de paramètres avancés.

Mode de prise de vue : permet de choisir entre Mode normal, Prise de vue en cont. et Prise de vue Panorama.

Effet de couleur : permet de sélectionner un ton pour la photo que vous prenez. Sélectionnez un ton parmi les quatre options suivantes : Désactivé, Noir & blanc, Négatif ou Sépia.

REMARQUE : Après avoir pris une photo en couleur, vous pouvez la transposer en noir et blanc ou en sépia, mais vous ne pouvez pas transformer une photo noir et blanc ou sépia en photo couleur.

ISO : la valeur ISO permet de définir la sensibilité du capteur de lumière de l'appareil photo. Plus la valeur ISO est élevée, plus la sensibilité de l'appareil photo augmente. Cette caractéristique est utile s'il fait sombre et que vous ne pouvez pas utiliser le flash. Choisissez la valeur ISO parmi ISO Auto, ISO 100, ISO 200, ISO 400 et ISO 800.

Balance blancs : la balance des blancs permet de donner un aspect réaliste aux parties blanches de votre photo. Pour que votre appareil photo puisse ajuster correctement la balance des blancs, vous devez définir les conditions d'éclairage. Sélectionnez l'une des options suivantes : Auto, Incandescent, Soleil, Fluorescent ou Nuageux. Retardateur : permet de définir un intervalle de temps avant que l'appareil photo prenne la photo, une fois que vous avez appuyé sur le déclencheur. Sélectionnez l'un des intervalles de temps suivants : 3 secondes, 5 secondes ou 10 secondes. Cette option est idéale si vous souhaitez faire partie d'une photo de groupe que vous prenez. Qualité : vous avez le choix entre trois options (Super fin, Fin et Normal). Plus la qualité est fine, plus l'image d'une photo est nette, mais plus la taille du fichier augmente. Cela signifie que la mémoire peut stocker moins de photos.

Mise au point : vous avez le choix entre trois options (Mise au pt auto, Recherche des visages et Désactivé).

- Mise au pt auto : règle automatiquement la mise au point pour obtenir une image claire et nette d'une simple pression sur le bouton de l'appareil photo.
- Recherche des visages : permet d'identifier automatiquement les visages et de définir une zone rectangulaire de mise au point.
- Désactivé : permet de désactiver le mode de mise au point.

Mode d'affichage : permet de choisir le mode d'affichage.

Éch App Ph : permet d'activer l'appareil photo intégré ou l'appareil photo extérieur.

#### **Extras**

• Mémoire : permet de sélectionner l'emplacement où vous souhaitez enregistrer vos photos. Choisissez Mémoire téléphone ou Mémoire externe.

- Masquer les icônes : permet de masquer manuellement ou automatiquement les icônes de réglage de l'appareil photo.
- Stabilisation de l'image : sélectionnez Activé pour compenser le tremblement de vos mains.
- Afficher image capturée : permet d'afficher une image en choisissant diverses options après une prise de vue.
- Son prise vue : permet de sélectionner l'un des trois sons de prise de vue.
- Grille : choisissez entre Désactivé, Croix simple et Croix double.
- Réinit. réglages : permet de réinitialiser tous les paramètres de l'appareil photo.

# Caméra vidéo

#### Familiarisation avec le viseur

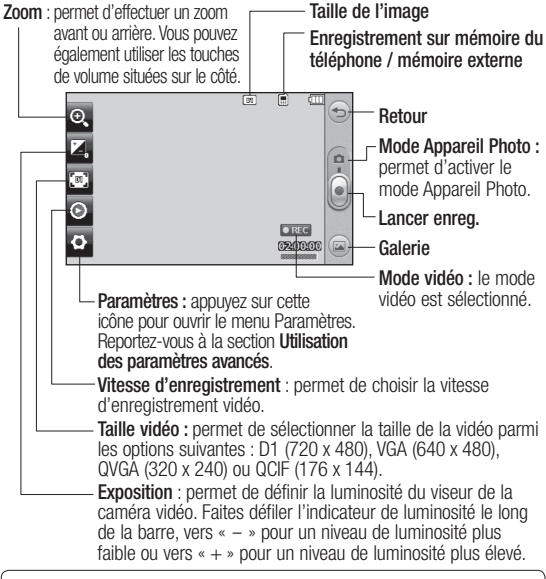

ASTUCE : Pour que l'écran du viseur soit moins encombré, toutes les options de raccourcis peuvent être désactivées. Il vous suffit d'appuyer une seule fois sur le centre du viseur. Pour faire réapparaître les options, appuyez de nouveau sur l'écran.

44 LG KM570 | Guide de l'utilisateur

#### Enregistrement d'une vidéo rapide

1 Appuyez pendant quelques secondes sur le bouton de l'appareil photo situé sur le côté droit du téléphone.

ASTUCE : Pour activer le mode Appareil photo ou Vidéo, faites glisser l'icône de l'appareil photo ou de la vidéo située à droite du viseur vers le haut ou vers le bas.

- 2 Maintenez le téléphone à l'horizontale et dirigez l'objectif vers le sujet de la vidéo.
- 3 Appuyez sur le bouton de l'appareil photo pour lancer l'enregistrement. Ou appuyez  $sur \odot$ .
- 4 REC. s'affiche dans la partie inférieure du viseur, avec un minuteur qui indique la durée de votre vidéo.
- 5 Si vous souhaitez interrompre la vidéo, appuyez sur **in** , puis sélectionnez  $\bullet$  pour la reprendre.
- 6 Appuyez sur **s** sur l'écran ou appuyez sur la touche de l'appareil photo une deuxième fois pour arrêter l'enregistrement.

#### Lorsque la vidéo est enregistrée

Une image fixe représentant la vidéo filmée s'affiche à l'écran. Le nom de la vidéo s'affiche dans la partie inférieure de l'écran. Sept icônes se trouvent également à gauche et à droite de l'écran.

- 
- **Appuyez pour lire un clip vidéo.**
- Permet d'envoyer la vidéo en ⊠ tant que message, e-mail ou via Bluetooth.
	- - Permet de modifier la vidéo.
- Permet de modifier le nom de l'image sélectionnée.
- Permet de revenir au menu précédent.
- Permet de supprimer la vidéo que vous venez de prendre. Pour confirmer, appuyez sur Oui. Le viseur réapparaît.
- Permet de filmer une autre vidéo immédiatement.
- Permet d'afficher une galerie des vidéos et des images enregistrées.

# Caméra vidéo

#### Utilisation des paramètres avancés

Dans le viseur, appuyez sur RÉglages pour ouvrir toutes les options de paramètres avancés.

Effet de couleur : permet de choisir un ton pour votre vidéo : Désactivé, Noir & blanc, Négatif ou Sépia.

Balance blancs : la balance des blancs garantit que les parties blanches de vos vidéos ont un aspect réaliste. Pour que votre appareil photo puisse ajuster correctement la balance des blancs, vous devez définir les conditions d'éclairage. Sélectionnez l'une des options suivantes : Auto, Incandescent, Soleil, Fluorescent ou Nuageux.

Qualité : vous avez le choix entre trois options (Super fin, Fin et Normal). Plus la qualité est fine, plus l'image d'une vidéo est nette, mais plus la taille du fichier augmente. Cela signifie que la mémoire pourra stocker moins de vidéos.

Définir l'heure : permet de définir une limite de durée pour votre vidéo. Spécifiez si vous souhaitez envoyer la vidéo sous forme de MMS.

ASTUCE : Si vous choisissez la durée MMS, vous pourrez filmer une vidéo plus longue en sélectionnant une qualité d'image plus faible.

Mode d'affichage : permet de choisir le mode d'affichage.

Sélectionner l'espace de stockage : permet d'enregistrer vos vidéos sur la Mémoire téléphone ou la Mémoire externe.

Voix : permet de choisir d'enregistrer une vidéo avec ou sans son.

Masquer les icônes : permet de masquer manuellement ou automatiquement les icônes de réglage de l'appareil photo.

Éch App Ph : permet d'activer l'appareil photo intégré ou l'appareil photo extérieur.

Réinit. réglages : permet de réinitialiser tous les réglages de l'appareil photo.

# Vos photos et vidéos

#### Visualisation de vos photos et vidéos

- 1 Sur l'écran d'accueil, appuyez sur **HE**, puis sur Album multimédia dans l'onglet DIVERTISSEMENT. Ou appuyez sur a dans l'écran Aperçu de votre appareil photo. Vous pouvez afficher vos photos et vidéos.
- 2 Votre galerie s'affiche à l'écran.
- 3 Touchez la vidéo ou la photo pour l'ouvrir entièrement.
- 4 Pour lire la vidéo, appuyez sur **D.** Pour interrompre la lecture, appuyez sur  $\Pi$ .

ASTUCE : Cliquez à gauche ou à droite pour afficher d'autres photos ou vidéos.

ASTUCE : Pour supprimer une photo ou une vidéo, ouvrez-la et sélectionnez i Touchez Oui pour confirmer.

#### Utilisation de la fonction zoom lors de l'affichage d'une photo

Pour effectuer un zoom avant, appuyez plusieurs fois sur la touche « + ». Pour effectuer un zoom arrière, appuyez sur la touche «  $-$  ». Pour déplacer la zone de mise au point, utilisez la miniature dans le coin inférieur droit.

#### Réglage du volume lors de la lecture d'une vidéo

Pour régler le volume audio d'une vidéo en cours de lecture, utilisez la barre de volume située au bas de l'écran après avoir appuyé sur le symbole du haut-parleur. Vous pouvez également utiliser les touches de volume situées sur le côté du téléphone.

#### Capture d'une image à partir d'une vidéo

- 1 Sélectionnez la vidéo dans laquelle vous souhaitez capturer une image.
- 2 Appuyez sur  $\Pi$  pour interrompre la vidéo sur l'image que vous souhaitez convertir et appuyez sur le côté supérieur gauche de l'écran pour ouvrir le  $m$ enu  $\blacksquare$ .
- 3 Appuyez sur **I**, puis sélectionnez **[77]**.

# Vos photos et vidéos

- 4 L'image s'affiche à l'écran, avec le nom qui lui est associé.
- 5 Appuyez sur  $\textcircled{2}$  pour revenir à la vidéo.
- 6 L'image est enregistrée dans Mon dossier et s'affiche dans l'Album multimédia.

 AVERTISSEMENT : Certaines fonctions ne fonctionneront pas correctement si le fichier multimédia n'a pas été enregistré sur le téléphone.

#### Visualisation des photos sous forme de diaporama

Le mode Diaporama affiche toutes les photos de votre Album multimédia, une par une, sous forme de diaporama. Les vidéos ne peuvent pas être visionnées sous forme de diaporama.

- 1 Appuyez sur **a** dans **Album** multimédia, puis faites défiler l'écran et sélectionnez Diaporama.
- 2 Le diaporama démarre.

Un diaporama comprend cinq options :

48 LG KM570 | Guide de l'utilisateur

Appuyez sur  $\textcircled{2}$  pour revenir en arrière.

- **TT** Permet d'interrompre le diaporama sur une photo spécifique.
- **Appuyez de nouveau pour** revenir à la lecture du diaporama.
- Permet d'augmenter ou de réduire la vitesse du diaporama.

Pour un affichage aléatoire, appuyez sur **et** et sélectionnez Aléatoire activé.

#### Définition d'une photo comme papier peint

- 1 Sur l'écran d'accueil, appuyez sur<br> **B.** puis sur **Album multimédia** dans l'onglet DIVERTISSEMENT.
- 2 Appuyez sur la photo que vous souhaitez définir comme papier peint.
- 3 Touchez  $\Box$ .
- 4 Vous pouvez modifier la taille de la photo à l'aide de la touche  $\bigcirc$ .
- 5 Lorsque vous êtes satisfait de la photo, appuyez sur Définir.
- 6 Choisissez ce que vous souhaitez modifier parmi les options : Tout, Gadget, Numéro abrégé.

### Modification des photos

- 1 Ouvrez la photo que vous souhaitez modifier et appuyez sur **Paul pour faire apparaître les** options.
- 2 Appuyez sur les icônes permettant de modifier votre photo :

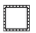

 Déplacez votre doigt sur l'écran pour sélectionner la zone.

- Permet de faire un dessin à main levée sur votre photo. Dans les quatre options. sélectionnez l'épaisseur de la ligne, puis la couleur à utiliser.
- T Permet d'ajouter du texte sur la photo.
- Permet de décorer votre photo avec des tampons. Faites votre choix parmi les différents tampons et couleurs, et appuyez sur votre photo à l'emplacement auquel vous voulez les appliquer.

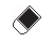

 Permet d'effacer ce que vous dessinez. Vous pouvez également sélectionner la taille de la gomme.

- $\boxtimes$  Permet d'envoyer la photo en tant que message, e-mail ou via Bluetooth.
- **Permet de revenir à la galerie.**
- Permet d'enregistrer les modifications effectuées sur les photos. Sélectionnez cette option pour enregistrer les modifications dans le Fichier d'origine. ou dans un Nouveau fichier. Si vous sélectionnez Nouveau fichier, saisissez un nom de fichier.
- Permet d'annuler le dernier effet ou la dernière modification apportée à la photo.
	- Permet d'ouvrir d'autres options d'effets. Il existe également d'autres options d'édition avancées.

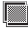

- **Permet d'ouvrir les options** de filtre.
	- Permet de régler la photo sélectionnée.

# Vos photos et vidéos

## Ajout d'un texte à une photo

- 1 Dans l'écran d'édition, appuyez sur  $\P$  $\Gamma$ .
- 2 Sélectionnez Signature pour ajouter du texte sans cadre ou sélectionnez l'une des formes de bulles.
- 3 Saisissez votre texte à l'aide du clavier téléphonique, puis appuyez sur Enreg.
- 4 Déplacez le texte en le sélectionnant, puis en le faisant glisser à l'endroit souhaité.

## Rognage d'une photo

- 1 Dans l'écran d'édition, appuyez  $\sin$   $\sqrt{ }$
- 2 Sélectionnez la forme à utiliser pour rogner la photo.
- 3 Faites glisser le cadre sur la zone que vous voulez rogner.
- 4 Une fois votre sélection terminée, appuyez sur  $\boxed{\square}$ .

## Modification de votre photo

- 1 Dans l'écran d'édition, appuyez sur  $\mathbb{R}$ .
- 2 Permet de modifier votre photo :

Pivoter : faites pivoter ou basculer la photo pour obtenir un résultat amusant ou pour une meilleure visibilité.

Miroir : inversez votre photo en image miroir.

Redimensionner : modifiez la taille de votre photo.

Cadre : ajoutez un cadre à votre photo.

Morphing : le morphing sur une photo est idéal pour modifier les expressions du visage de vos amis, ou pour déformer une photo dans le but de créer un effet artistique. Si le visage est détecté, le morphing vous indique la position des yeux et la délimitation de la bouche sur une photo. Sélectionnez le style de morphing à utiliser sur votre téléphone.

#### Renforcement des couleurs :

permet de renforcer les couleurs d'une photo.

#### Modification des couleurs :

permet de modifier les couleurs d'une photo.

Ajouter images : permet d'ajouter un clipart à une photo.

Réduction yeux rouges : permet de réduire l'effet yeux rouges sur votre photo.

#### Ajout d'un effet à une photo

1 Dans l'écran d'édition, appuyez  $sur$ .

2 Sélectionnez parmi les options suivantes celle que vous souhaitez appliquer à la photo :

#### Embellissement du

visage : permet de détecter automatiquement les visages d'une image et de les illuminer.

Effet tunnel : effet photo Lomo.

Négatif couleur : donne un effet de négatif couleur.

Noir et blanc : donne un effet de couleur noir et blanc.

Sépia : donne un effet sépia.

Flou : donne un effet flou.

Netteté : déplacez le marqueur le long de la barre pour rendre la mise au point de la photo plus nette. Sélectionnez l'icône OK pour appliquer les modifications ou choisissez  $\leq$  pour annuler.

Mosaïque floue : permet d'appliquer un effet de mosaïque floue à la photo.

Peinture à l'huile : donne un effet de peinture à l'huile.

Esquisse : permet de donner à l'image l'apparence d'une esquisse.

Relief : donne un effet de relief. Surexposition : permet de changer l'effet d'exposition à la lumière.

Net : donne un effet de clarté et de brillance.

Clair de lune : permet de modifier la lumière pour qu'elle ressemble à un clair de lune.

Sépia : donne un effet de photo ancienne.

Éclat : donne un effet de faisceau de lumière.

Manga : donne un effet de manga.

Aquarelle : donne un effet d'aquarelle.

3 Pour annuler un effet, il vous suffit d'appuver sur **Annuler**  $\Leftarrow$ 

#### Ajustement de la longueur de la vidéo

1 Ouvrez la vidéo à modifier, sélectionnez  $\prod$  et appuyez  $sur$  $\blacksquare$ .

# Vos photos et vidéos

- 2 Sélectionnez Modifier et choisissez Rogner.
- 3 Appuyez sur **D** et définissez les nouveaux points de début et de fin à l'aide de **...**
- 4 Appuyez sur Enregistrer ou appuyez sur pour revenir à la galerie et supprimez les modifications.

### Fusionner deux vidéos

- 1 Ouvrez la vidéo à modifier, sélectionnez  $\Box$  et appuyez sur  $\blacksquare$ .
- 2 Sélectionnez Modifier et choisissez Fusionner vidéo.
- 3 Le dossier Perso s'ouvre. Sélectionnez Mes vidéos ou Ma carte mémoire (si celle-ci est insérée). Sélectionnez la vidéo que vous souhaitez fusionner et appuyez sur Sélectionner.
- 4 Appuyez sur la photo et faites-la glisser pour la fusionner à la fin ou au début de la vidéo.
- 5 Appuyez sur **Effet** pour choisir le mode de fusion des vidéos : Aucun, Zoom pan., Ovale, Pas de couv., Neutre, Damier, Fondu enchaîné, Partagé ou Forme de losange.
- 52 LG KM570 | Guide de l'utilisateur
- 6 Appuyez sur Enregistrer, puis sur Oui pour enregistrer la nouvelle vidéo fusionnée. Choisissez de remplacer le fichier d'origine ou d'enregistrer la vidéo dans un nouveau fichier.
- 7 Répétez ces étapes pour fusionner d'autres vidéos.

#### Fusionner une photo avec une vidéo

- 1 Ouvrez la vidéo à modifier,  $s$ électionnez  $\Box$  et appuyez sur  $\blacksquare$ .
- 2 Sélectionnez Modifier et choisissez Fusionner image.
- 3 Le dossier Perso s'ouvre. Sélectionnez Mes images ou Ma carte mémoire (si celle-ci est insérée). Sélectionnez la photo que vous souhaitez fusionner avec votre vidéo, puis appuyez sur Sélectionner.
- 4 Appuyez sur la photo et faites-la glisser pour la fusionner à la fin ou au début de la vidéo.
- 5 Appuyez sur **Effet** pour choisir le mode de fusion des photos et des vidéos : Aucun, Zoom pan, Ovale, Pas de couv., Neutre,

#### Damier, Fondu enchaîné, Partagé ou Forme de losange.

- 6 Appuyez sur Enreg., puis Oui. Choisissez de remplacer le fichier d'origine ou d'enregistrer la vidéo dans un nouveau fichier.
- 7 Répétez ces étapes pour fusionner d'autres photos.

#### Ajouter du texte à une vidéo

- 1 Ouvrez la vidéo à modifier sélectionnez  $\Box$  et appuyez sur  $\blacksquare$ .
- 2 Sélectionnez Modifier et choisissez Superposition texte.
- 3 Saisissez votre texte à l'aide du clavier téléphonique et sélectionnez Enregistrer.
- 4 Appuyez sur **D** et indiquez l'endroit où vous souhaitez que le texte figure à l'aide de
- 5 Appuyez sur la zone de l'écran dans laquelle vous souhaitez faire apparaître le texte et appuyez  $s$ ur OK.
- 6 Appuyez sur **EX** pour indiquer l'endroit où vous souhaitez faire disparaître le texte.
- 7 Appuyez sur **Apercu** pour vous assurer que la superposition du texte vous convient.
- 8 Appuyez sur Enregistrer et choisissez soit d'écraser le fichier d'origine, soit de l'enregistrer en tant que nouveau fichier.
- 9 Répétez ces étapes pour ajouter du texte.

### Superposer une photo

- 1 Ouvrez la vidéo à modifier, sélectionnez  $\prod$  et appuyez  $sur$  $\blacksquare$ .
- 2 Sélectionnez Modifier et choisissez Superposition image.
- 3 Le dossier Perso s'ouvre. Sélectionnez Mes images ou Ma carte mémoire (si celle-ci est insérée). Sélectionnez la photo que vous souhaitez superposer sur votre vidéo et appuyez sur Sélectionner.
- 4 Appuyez sur l'écran et indiquez l'endroit où vous souhaitez que la photo apparaisse à l'aide de **sail**

# Vos photos et vidéos

- 5 Appuyez sur la zone de l'écran dans laquelle vous souhaitez faire apparaître la photo et appuyez sur OK. Si la photo est trop grande, elle se superposera sur tout l'écran, et pas uniquement sur la zone sélectionnée.
- 6 Appuyez sur **Biggs** pour indiquer l'endroit duquel vous souhaitez faire disparaître la photo.
- 7 Touchez Aperçu pour vous assurer que la superposition de la photo vous convient.
- 8 Appuyez sur Enregistrer et choisissez soit d'écraser le fichier d'origine, soit de l'enregistrer en tant que nouveau fichier.
- 9 Répétez ces étapes pour ajouter d'autres photos.

#### Ajouter une bande sonore à votre vidéo

- 1 Ouvrez la vidéo à modifier, sélectionnez  $\Box$  et appuyez sur  $\blacksquare$ .
- 2 Sélectionnez Modifier et choisissez Doublage.
- 3 Le dossier Perso s'ouvre. Sélectionnez Mes sons ou Ma carte mémoire (si celle-ci
- 54 LG KM570 | Guide de l'utilisateur

est insérée). Sélectionnez le morceau que vous souhaitez ajouter à votre vidéo et touchez Sélectionner.

- 4 La piste audio d'origine de la vidéo sera effacée. Appuyez sur Oui pour continuer.
- 5 Si le fichier audio est plus court que la vidéo, définissez si vous souhaitez le passer Une fois ou le Répéter.
- 6 Choisissez de remplacer le fichier d'origine ou d'enregistrer la vidéo dans un nouveau fichier.

#### Ajouter un enregistrement vocal

- 1 Ouvrez la vidéo à modifier, sélectionnez **II** et appuyez sur  $\blacksquare$ .
- 2 Sélectionnez Modifier et choisissez Enregistrement vocal.
- 3 L'ajout d'un enregistrement vocal altère la qualité du fichier audio original. Appuyez sur **Oui** pour continuer.
- 4 Touchez  $\sum$  pour visionner votre vidéo. Lorsque vous arrivez à la partie sur laquelle vous souhaitez enregistrer votre voix, appuyez  $sur$   $\bigcirc$ .
- $5$  Appuyez sur  $\Box$  ou sur  $\Box$  pour interrompre l'enregistrement et la lecture.
- 6 Touchez Aperçu pour vous assurer que l'enregistrement vocal vous convient.
- 7 Touchez Enreg., puis Oui pour sauvegarder. Vous pouvez soit écraser le fichier d'origine, soit l'enregistrer sous un nouveau fichier.
- 8 Répétez ces étapes pour ajouter d'autres enregistrements vocaux à la vidéo.

#### Modifier la vitesse de votre vidéo

- 1 Ouvrez la vidéo à modifier. sélectionnez  $\Box$  et appuyez  $sur$  $\blacksquare$ .
- 2 Sélectionnez Modifier et choisissez Échelle de temps.
- 3 Sélectionnez l'une des quatre options de vitesse suivantes : x4, x2, x1/4, x1/2.
- 4 Vous pouvez soit écraser le fichier d'origine, soit l'enregistrer sous un nouveau fichier.

REMARQUE : Seuls les fichiers vidéo 3gp peuvent être modifiés.

### Réaliser un film

- 1 Sur l'écran d'accueil, appuyez sur **et sélectionnez Studio** de cinéma dans l'onglet Divertissement.
- 2 Appuyez sur  $\leftarrow$  pour ajouter une image. Cochez les cases correspondant aux images que vous souhaitez inclure, puis sélectionnez Insérer.
- 3 Appuyez sur l'onglet Style pour choisir un style Cinéma. Le style par défaut est Sépia classique.
- 4 Appuyez sur Son par défaut pour modifier un son.
- 5 Appuyez sur  $\triangleright$  pour voir votre création.
- 6 Appuyez sur  $\Box$ , puis sur Ordre de lecture pour créer un ordre. Vous pouvez choisir entre un ordre aléatoire et un ordre séquentiel.
- 7 Appuyez sur  $\Box$ , puis sur Emplacement de sauvegarde pour choisir où enregistrer le film.

# **Divertissement**

La mémoire du téléphone vous permet de stocker des fichiers multimédia afin d'accéder facilement à tous vos fichiers d'images, de sons, de vidéos et de jeux. La carte mémoire permet également d'enregistrer vos fichiers. L'utilisation d'une carte mémoire présente l'avantage de libérer de l'espace dans la mémoire de votre téléphone. Pour accéder à l'album multimédia, appuyez sur **et** et sélectionnez Album multimédia dans l'onglet DIVERTISSEMENT. Vous pouvez ouvrir une liste des dossiers contenant l'ensemble de vos fichiers multimédia.

ASTUCE : Pour supprimer un fichier de l'Album multimédia, appuyez sur D. puis sur Supprimer.

#### Images

Images contient une liste d'images, y compris des images par défaut préchargées sur votre téléphone, des images que vous avez téléchargées et des images prises avec l'appareil photo de votre téléphone.

#### Menu d'options Mes images

Les options disponibles dans Images dépendent du type d'image sélectionné. Toutes les options sont disponibles pour des photos prises avec l'appareil photo de votre téléphone, mais seules les options Utiliser comme, Diaporama et Info. fichier sont disponibles pour les images par défaut.

#### Envoi d'une photo

- 1 Sur l'écran d'accueil, appuyez sur **H.** puis sur Album multimédia dans l'onglet **DIVERTISSEMENT** et sélectionnez Images. Sélectionnez l'image que vous vous voulez.
- 2 Appuyez sur Envoyer et sélectionnez l'une des options suivantes : MMS, E-mail, Bluetooth ou télécharger sur le Web.

#### Utilisation d'une image

Les images peuvent servir de fond d'écran, d'écran de verrouillage ou permettre d'identifier un appelant.

- 1 Sur l'écran d'accueil, appuyez sur **H.** puis sur Album multimédia dans l'onglet DIVERTISSEMENT et sélectionnez Images. Sélectionnez l'image que vous vous voulez. Appuyez ensuite  $sur \Box$ .
- 2 Appuyez sur Utiliser comme et sélectionnez l'une des options suivantes :

Fond d'écran : permet de définir un fond d'écran pour l'écran d'accueil.

Ecran de verrouillage : permet de définir un fond d'écran pour l'écran de verrouillage.

Image Contacts : permet d'associer une image à une personne spécifique figurant dans votre liste de contacts, de manière à ce que l'image s'affiche lorsque cette personne vous appelle.

Image démarrage : permet de définir une image pour qu'elle s'affiche lorsque vous allumez votre téléphone.

Fermeture image : permet de définir une image pour qu'elle s'affiche lorsque vous éteignez votre téléphone.

#### Impression d'une image

- 1 Surl'écran d'accueil, appuyez sur **H.** puis sur Album multimédia dans l'onglet DIVERTISSEMENT et sélectionnez Images. Sélectionnez l'image que vous vous voulez. Appuyez ensuite  $sur$  $\blacksquare$ .
- 2 Appuyez sur Imprimer, puis choisissez entre Bluetooth et PictBridge.

#### Déplacement ou copie d'une image

Il est possible de déplacer ou copier une image entre la mémoire du téléphone et la carte mémoire. Cette option vous permet soit de libérer de l'espace dans l'une des banques de mémoire, soit de protéger vos images pour éviter de les perdre.

- 1 Sur l'écran d'accueil, appuyez sur **Bulga** puis sur Album multimédia dans l'onglet DIVERTISSEMENT. sélectionnez **Images**, puis appuyez sur  $\blacksquare$ .
- 2 Sélectionnez Déplacer ou Copier.

# **Divertissement**

3 Vous pouvez sélectionner/ désélectionner les images en les touchant successivement. Sélectionnez l'image à déplacer ou à copier, et appuyez sur Copier/Déplacer.

### Sons

Le dossier **Sons** contient une liste de sons, notamment des sons téléchargés, des sons par défaut et des enregistrements vocaux. Ce dossier vous permet de gérer et d'envoyer des sons ou de les définir comme sonneries.

### Utilisation d'un son

- 1 Sur l'écran d'accueil, appuyez sur **H.** puis sur Album multimédia dans l'onglet DIVERTISSEMENT et sélectionnez Sons.
- 2 Sélectionnez le son de votre choix. Un message de confirmation apparaît.
- 3 Appuyez sur Oui. La lecture démarre.
- 4 Appuvez sur **e** et sélectionnez Utiliser comme.
- 5 Sélectionnez l'une des options suivantes : Sonnerie appel vocal, Sonnerie appel visio, Sonnerie message, Démarrage ou Fermeture.
- 58 LG KM570 | Guide de l'utilisateur

### Vidéos

Le dossier Vidéos affiche la liste des vidéos téléchargées et des vidéos enregistrées sur votre téléphone.

### Lecture d'une vidéo

- 1 Surl'écran d'accueil, appuyez sur **H**, puis sur Album multimédia dans l'onglet DIVERTISSEMENT et sélectionnez Vidéos.
- 2 Sélectionnez une vidéo à lire.

### Envoi d'une vidéo

- 1 Sélectionnez la vidéo à envoyer.
- 2 Appuyez sur  $\Box$ , puis sur Envoyer et sélectionnez l'une des options suivantes : Message, Email ou Bluetooth.
- 3 Si vous choisissez Message ou Email, votre vidéo sera jointe au message et vous pourrez écrire et envoyer le message normalement. Si vous choisissez Bluetooth, votre téléphone recherche un périphérique auquel envoyer la photo.

#### Jeux et applications

Vous pouvez installer de nouveaux jeux et applications sur votre téléphone pour vous distraire pendant votre temps libre. Sur l'écran d'accueil, appuyez sur **H.** puis sur Album multimédia dans l'onglet DIVERTISSEMENT et sélectionnez Jeux et Applis.

Vous pouvez y accéder à l'aide du menu Jeux ou Applications de l'onglet DIVERTISSEMENT.

Vous pouvez également passer par le menu Extras de l'onglet DIVERTISSEMENT, choisir Mes jeux ou Pocket apps, puis sélectionner un jeu ou une application à lancer.

#### Installation d'un jeu ou d'une application Java

- 1 Surl'écran d'accueil, appuyez sur **Bullet** et sélectionnez Album multimédia dans l'onglet Divertissement.
- 2 Lorsque vous insérez une nouvelle carte mémoire, appuyez sur l'onglet Mémoire externe.
- 3 Sélectionnez le fichier (\*.jad ou \*.jar) que vous souhaitez télécharger, puis installez-le.

REMARQUE : Les fichiers de programme Java sont au format .jad ou .jar. Le fichier .jad doit contenir son propre fichier .jar.

4 Une fois installés, les programmes Java apparaissent dans le menu Jeux ou Applications, à partir duquel vous pouvez les sélectionner, les exécuter ou les supprimer.

ASTUCE : Vous pouvez télécharger des MIDlets sur votre téléphone en utilisant les services WAP (Wireless Application Protocol). Notez que l'utilisation des services en ligne peut entraîner des frais supplémentaires.

#### **Documents**

Le menu Documents dans Album multimédia vous permet d'afficher tous vos documents. Ce menu permet d'afficher des fichiers Excel, PowerPoint, Word, texte et PDF.

#### Transfert d'un fichier vers votre téléphone

Le mode Bluetooth est probablement la manière la plus simple de transférer un fichier

# **Divertissement**

de votre ordinateur vers votre téléphone. Cette opération peut également être effectuée avec LG PC Suite via votre câble USB.

#### Pour transférer des documents à l'aide de Bluetooth :

- 1 Assurez-vous que Bluetooth est activé sur votre téléphone et votre ordinateur, et que ces derniers sont visibles l'un envers l'autre.
- 2 Utilisez votre ordinateur pour envoyer le fichier via Bluetooth.
- 3 Lorsque le fichier est envoyé. vous devez l'accepter sur votre téléphone en touchant Oui.
- 4 Le fichier devrait apparaître dans votre dossier Documents ou Autres.

### Autres

Le dossier Autres contient une liste des fichiers autres que des images, des sons, des vidéos, des documents, des jeux ou des applications. Il est utilisé de la même manière que le dossier Documents. Lorsque vous transférez des fichiers depuis votre ordinateur vers votre téléphone, il est possible que ces fichiers apparaissent dans le dossier Autres. Il est alors possible de les déplacer.

### **Musique**

Votre téléphone est équipé d'un lecteur audio intégré qui vous permet d'écouter vos morceaux préférés. Pour accéder au lecteur audio, sur l'écran d'accueil, appuyez sur **et sélectionnez Musique** dans l'onglet DIVERTISSEMENT.

ASTUCE : Le KM570 est l'un des seuls téléphones portables à appliquer la technologie Dolby Mobile™ aux fichiers musicaux, offrant ainsi une qualité de son Dolby™ à votre téléphone.

**EX DOLBY** Fabriqué sous licence de Dolby Laboratories. Dolby et le symbole double-D sont des marques de Dolby Laboratories.

Dernières écoutes : permet de lire toutes les chansons que vous avez écoutées récemment.

Music Store : permet d'accéder à la boutique Music store.

REMARQUE : Lorsque vous vous connectez à ce service, des frais supplémentaires s'appliquent. Vérifiez le coût des données auprès de votre opérateur.

Toutes les pistes : contient toutes les chansons enregistrées sur votre téléphone sauf la musique préchargée par défaut.

Artistes : Parcourez votre musique par artiste collecte.

Albums : Parcourez votre collection musique par album.

Genres : Parcourez votre collection par la musique genre.

Listes d'écoute : permet d'afficher toutes les listes d'écoute que vous avez créées.

Créateur de sonnerie : permet de modifier une chanson et de l'enregistrer pour la définir en tant que sonnerie. Vous trouverez cette fonction dans le menu Profil des réglages. Reportez-vous à la section Création de sonneries.

Lecture aléatoire : permet d'écouter vos morceaux de musique dans un ordre aléatoire.

#### Transfert de musique sur votre téléphone

La manière la plus simple de transférer de la musique sur votre téléphone est de le faire via Bluetooth ou avec votre câble de synchronisation PC.

Il est également possible d'utiliser LG PC Suite. Pour transférer des documents à l'aide de Bluetooth :

- 1 Assurez-vous que Bluetooth est activé sur vos deux périphériques et que ces derniers sont à portée l'un de l'autre.
- 2 Sélectionnez le fichier musical sur l'autre périphérique et choisissez de l'envoyer via Bluetooth.
- 3 Une fois que votre fichier est prêt à être envoyé, vous devez l'accepter sur votre téléphone en appuyant sur Oui.
- 4 Le fichier devrait apparaître dans Musique > Toutes les pistes.

### Lecture d'une chanson

- 1 Sur l'écran d'accueil, appuyez sur **Bullet sélectionnez Musique dans** l'onglet DIVERTISSEMENT.
- 2 Sélectionnez l'un des dossiers et la chanson que vous souhaitez écouter.
- 3 Touchez **II** pour mettre la chanson sur pause.

# **Divertissement**

- 4 Touchez **DI** pour passer à la chanson suivante.
- 5 Appuyez sur K pour revenir à la chanson précédente.
- 6 Appuyez sur  $\textcircled{\texttt{}}$  pour revenir au menu Musique. Plusieurs pressions peuvent être nécessaires pour revenir au menu.

ASTUCE : Pour modifier le volume tout en écoutant de la musique, appuyez sur  $\Box$ ».

#### Création d'une liste d'écoute

Vous pouvez créer vos propres listes d'écoute en sélectionnant des chansons dans le dossier Listes d'écoute.

- 1 Sur l'écran d'accueil, appuyez sur **BE** et sélectionnez Musique dans l'onglet DIVERTISSEMENT.
- 2 Appuyez sur Listes d'écoute, puis sur Ajouter une nouvelle liste d'écoute, saisissez le nom de la liste d'écoute et appuyez sur Enregistrer.
- 3 Le dossier Toutes les pistes affiche toutes les chansons stockées sur votre téléphone. Appuyez sur toutes les chansons que vous souhaitez inclure dans votre liste d'écoute ; une coche s'affiche en regard de leur nom.
- 4 Appuyez sur Terminé.

### Création de sonneries

- 1 Sur l'écran d'accueil, appuyez sur **Bullet** et sélectionnez **Musique** dans l'onglet DIVERTISSEMENT.
- 2 Sélectionnez l'un des dossiers et la chanson que vous souhaitez écouter.
- 3 Sélectionnez la musique que vous souhaitez écouter dans les listes musicales, puis appuyez sur OK.
- 4 Lors de la lecture d'une piste, sélectionnez Couper si vous souhaitez l'enregistrer afin d'en faire votre sonnerie.
- 5 Pour arrêter l'enregistrement. sélectionnez Arrêter.
- 6 Sélectionnez Enregistrer, puis choisissez une des options suivantes : Fichier d'origine ou Nouveau fichier. Sélectionnez ensuite Enregistrer.

REMARQUE : Les contenus musicaux peuvent être protégés par des traités internationaux, ainsi que par les législations nationales en vigueur en matière de copyright. La copie ou la reproduction d'un contenu musical peut donc être soumise à l'obtention d'autorisations ou de licences particulières. Dans certains pays, la législation en vigueur interdit la copie à usage privé de tout contenu protégé par un copyright. Avant de télécharger ou de copier le fichier, veuillez prendre connaissance de la législation en vigueur dans votre pays concernant l'utilisation d'un tel contenu.

#### Radio FM

La fonction radio FM de votre téléphone vous permet d'écouter vos stations de radio préférées quand vous le souhaitez.

REMARQUE : Pour écouter la radio, vous devez brancher votre casque. Insérez la fiche du casque dans la prise correspondante afin d'écouter la radio en bénéficiant d'une réception parfaite.

#### Recherche de stations

Vous pouvez régler les stations de radio sur votre téléphone en les recherchant manuellement ou automatiquement. Vous n'aurez plus à les régler de nouveau car elles seront ensuite associées à un numéro de canal spécifique. Vous devez d'abord brancher le kit piéton sur le téléphone car il fait office d'antenne.

#### Pour effectuer une Recherche automatique :

- 1 Sur l'écran d'accueil, appuyez sur **H**, faites défiler la page, puis sélectionnez Extras dans l'onglet DIVERTISSEMENT. Sélectionnez Radio FM, puis  $\blacksquare$ .
- 2 Appuyez sur Recherche automatique. Un message de confirmation s'affiche. Sélectionnez Oui : les stations sont détectées automatiquement et associées à des canaux dans votre téléphone.

REMARQUE : Une station peut également être réglée manuellement en utilisant  $\blacktriangleleft$  et  $\blacktriangleright$ , se trouvant au centre de l'écran. Si vous maintenez enfoncées les touches et , les stations seront détectées automatiquement.

## **Divertissement**

#### Utilisation de l'émetteur FM pour écouter de la musique

Grâce à son émetteur FM intégré, votre téléphone vous permet d'écouter votre musique via n'importe quel tuner FM à portée du téléphone, par ex. chez vous ou dans votre voiture.

- 1 Sur l'écran d'accueil, appuyez sur **Han**, faites défiler la page, puis sélectionnez Outils et choisissez Émetteur FM dans l'onglet Utilitaires.
- 2 Sélectionnez une fréquence à laquelle vous souhaitez transmettre un signal FM, puis appuyez sur Transmettre.
- 3 Définissez ensuite votre tuner sur la même fréquence.

REMARQUE : La distance de fonctionnement maximale de l'émetteur FM est de 2 m. La transmission peut être sujette à des interférences en raison d'obstacles, comme des murs, d'autres appareils électroniques ou des stations de radio publiques. Pour les éviter, recherchez toujours une fréquence FM gratuite sur le récepteur avant d'utiliser l'émetteur FM.

64 LG KM570 | Guide de l'utilisateur

L'émetteur FM et la radio FM de votre appareil ne peuvent pas être utilisés simultanément.

AVERTISSEMENT : L'émetteur FM n'est pas disponible dans les pays disposant de normes différentes.

# Utilitaires

### Réglage des alarmes

- 1 Sur l'écran d'accueil, appuyez sur et sélectionnez Alarme dans l'onglet UTILITAIRES. Alarme gadget doit s'afficher dans la liste en tant qu'élément par défaut. Vous ne pouvez pas la supprimer.
- 2 Appuyez sur Nouv. alarme.
- 3 Réglez l'heure à laquelle vous souhaitez que l'alarme sonne dans le champ Heure.
- 4 Définissez le mode de répétition de l'alarme dans le champ Répéter : Ponctuelle, Chaque jour, Lun - Ven, Lun - Sam, Sam - Dim, Sauf congés ou Choisir un jour de la semaine. Les icônes indiquent alors le jour de la semaine que vous sélectionnez.
- 5 Sélectionnez Type d'alarme pour choisir un type d'alarme.
- 6 Choisissez Alarme et sélectionnez un son du dossier. Pour écouter une sonnerie, appuyez sur la sonnerie souhaitée, puis sur  $\odot$ .
- 7 Ajoutez un mémo à l'alarme dans le champ Mémo.
- 8 Enfin, définissez la fréquence de répétition : 5, 10, 20, 30 minutes, 1 heure ou Désactivé.
- 9 Une fois l'alarme programmée, appuyez sur Enregistrer.

REMARQUE : Vous pouvez programmer un maximum de cinq alarmes dont l'Alarme gadget.

ASTUCE : Faites glisser le commutateur Marche/Arrêt sur l'alarme pour l'activer.

#### Ajout d'un événement au calendrier

- 1 Sur l'écran d'accueil, appuyez sur **BB**, puis sur Agenda dans l'onglet UTILITAIRES et sélectionnez Calendrier.
- 2 Sélectionnez la date pour laquelle vous souhaitez ajouter un événement.
- 3 Appuyez sur **I**, puis sur Ajouter événement.
- 4 Appuyez sur Catégorie, puis choisissez parmi Rendez-vous, Célébration ou Anniversaire.
- 5 Saisissez l'objet.

# **Iltilitaires**

- 6 Vérifiez, puis saisissez, la date et l'heure de début de l'événement. Pour les Rendez-vous et les Anniversaires, saisissez la date et l'heure de fin de l'événement dans les deux champs de date et d'heure inférieures. Saisissez le lieu s'il s'agit d'un Rendez-vous.
- 7 Définissez Alarme et Répéter.
- 8 Pour enregistrer l'événement dans le calendrier, sélectionnez Enreg. Les jours pour lesquels des événements sont enregistrés sont signalés par un curseur en forme de carré. Une sonnerie retentira à l'heure de début de l'événement afin de vous aider à rester organisé.

#### Ajout d'un élément à votre liste des tâches

- 1 Sur l'écran d'accueil, appuyez sur **Et sélectionnez Agenda** dans l'onglet **UTILITAIRES**.
- 2 Sélectionnez Tâches et appuyez sur Ajouter tâche.
- 3 Définissez la date de la tâche, ajoutez des notes, puis sélectionnez un niveau de priorité : Haute, Normale ou Faible.
- 66 LG KM570 | Guide de l'utilisateur

4 Enregistrez la tâche en sélectionnant **Enreg.** 

### Ajout d'un mémo

- 1 Sur l'écran d'accueil, appuyez sur **Bu** et sélectionnez Mémo dans l'onglet UTILITAIRES.
- 2 Appuyez sur Ajouter mémo.
- 3 Saisissez votre mémo, puis appuyez sur Enregistrer.
- 4 Votre mémo apparaît ensuite à l'écran dans l'application Mémo.

### Trouver jour J

Trouver jour J est un outil très pratique qui vous permet de connaître une date, si on ajoute un certain nombre de jours à la date du jour. Par exemple, 60 jours après le 10/10/2010 nous serons le 09/12/2010.

- 1 Sur l'écran d'accueil, appuyez sur **BB** et sélectionnez Agenda dans l'onglet **UTILITAIRES**.
- 2 Sélectionnez Trouver Jour J.
- 3 Définissez la date souhaitée dans l'onglet Du.
- 4 Définissez le nombre de jours souhaité dans l'onglet Après.

5 Le Jour J s'affiche en dessous.

### **Dictaphone**

Le dictaphone vous permet d'enregistrer des mémos vocaux ou autres fichiers audio. Sur l'écran d'accueil, appuyez sur **88**, faites défiler la page, puis sélectionnez Outils dans l'onglet UTILITAIRES. Sélectionnez Dictaphone, puis et enfin Réglages pour modifier les réglages :

Durée : permet de définir la durée de l'enregistrement. Vous avez le choix entre Sans limite, MMS ou 1 minute.

Qualité : permet de sélectionner la qualité du son. Sélectionnez Super fin, Fin ou Normal.

Mémoire utilisée : permet de déterminer où enregistrer les fichiers audio. Choisissez entre Mémoire externe et Mémoire téléphone.

#### Enregistrement d'un son ou d'une voix

- 1 Appuyez sur **P** pour lancer l'enregistrement.
- 2 Appuyez sur **II** pour mettre l'enregistrement en pause.
- 3 Appuyez sur **D** pour arrêter l'enregistrement.
- 4 Appuyez sur **D** pour écouter votre enregistrement.

### Utilisation de la calculatrice

- 1 Sur l'écran d'accueil, appuyez sur **88**, faites défiler la page, puis sélectionnez Extras dans l'onglet **UTILITAIRES** et sélectionnez Calculatrice.
- 2 Entrez les nombres à l'aide des touches numériques du clavier téléphonique.
- 3 Pour les calculs simples, appuyez sur la fonction souhaitée  $(+, -, \times, )$  $\div$ ), suivie de =.
- 4 Pour les calculs plus complexes, appuyez sur  $\overline{A}$ , puis choisissez  $sin \cos \tan \theta$  ln, exp, sart, deg ou rad, etc.

# **Iltilitaires**

### Conversion d'une unité

- 1 Sur l'écran d'accueil, appuyez sur **H**, faites défiler la page, puis sélectionnez Outils dans l'onglet **UTILITAIRES** et sélectionnez **Convertisseur.**
- 2 Choisissez le type de données à convertir : Devise, Surface, Longueur, Poids, Température, Volume ou Vitesse.
- 3 Vous pouvez à présent choisir l'unité et entrer la valeur à convertir, puis l'unité de conversion.
- 4 Le résultat s'affiche.

### Ajouter une ville aux fuseaux horaires

- 1 Sur l'écran d'accueil, appuyez sur **H**, faites défiler la page, puis sélectionnez Outils dans l'onglet **UTILITAIRES** et sélectionnez Fuseaux horaires.
- 2 Appuyez sur **I**, puis sur Nouvelle ville.

3 Faites défiler le globe, touchez la zone de votre choix et choisissez la ville sur la carte. Ou appuyez sur l'icône  $\blacksquare$  et tapez le nom de la ville recherchée dans le champ de recherche.

### Utilisation du chronomètre

- 1 Sur l'écran d'accueil, appuyez sur **H**, faites défiler la page, puis sélectionnez Outils dans l'onglet **UTILITAIRES** et sélectionnez Chronomètre.
- 2 Appuyez sur Démarrer en bas de l'écran pour lancer le chronomètre.
- 3 Appuyez sur Tour si yous souhaitez enregistrer la durée d'un tour.
- 4 Appuyez sur **Arrêter** pour arrêter le chronomètre.
- 5 Appuyez sur Reprise pour redémarrer le chronomètre au moment où vous l'avez arrêté ou Réinitialiser pour remettre le temps à zéro.

#### **Dessinez!**

Lorsque vous utilisez votre téléphone, vous pouvez capturer l'image actuelle en appuyant deux fois sur la touche de l'appareil photo, puis en ajoutant un mémo à l'image capturée par le biais de la fonction Dessinez! Cette fonctionnalité de capture d'écran est disponible dans les applications suivantes : Navigateur WAP, Réseaux sociaux, Messages, E-mail, Applications Java, Jeux Flash et « Pocket Apps ».

Si vous activez la fonction de Sauvegarde automatique, l'image capturée sera enregistrée dans Perso / Mes images.

Lorsque l'option Enregistrement automatique est désactivée, vous pouvez modifier l'image grâce à la fonction Dessinez! après l'avoir capturée.

Pour modifier les paramètres de la fonction Dessinez!, sur l'écran d'accueil, appuyez sur **::** faites défiler la page, puis sélectionnez Outils dans l'onglet UTILITAIRES et sélectionnez Dessinez!

REMARQUE : Cette fonctionnalité ne doit pas être utilisée dans le but de porter atteinte à des droits d'auteurs associés à des images.

#### Ajout d'un mémo à l'aide de la fonction Dessinez!

- 1 Sur l'écran d'accueil, appuyez sur **H**, faites défiler la page, puis sélectionnez Outils dans l'onglet **UTILITAIRES** et sélectionnez Dessinez!
- 2 Appuyez sur Ajouter dessin.
- 3 Dessinez votre mémo sur l'écran LCD tactile, puis appuyez sur  $\Box$ .
- 4 Appuyez sur **Oui**. Votre mémo s'affichera à l'écran dans l'application Dessinez!

# PC Sync

Vous pouvez synchroniser votre ordinateur avec votre téléphone afin de vous assurer que toutes les informations importantes et les dates concordent. Pour avoir l'esprit tranquille, vous pouvez aussi sauvegarder vos fichiers.

ASTUCE : Vous devrez installer l'application PC Suite à partir du site http://www.lgmobile.com. (Rendez-vous sur le site www. lgmobile.com, sélectionnez votre pays, puis accédez aux menus PRODUITS > Manuel et Logiciel)

#### Installation de LG PC Suite sur votre ordinateur

- 1 Appuyez sur **BE** depuis l'écran d'accueil, puis sélectionnez Connectivité dans l'onglet RÉglages.
- 2 Sélectionnez Mode connexion USB et appuyez sur PC Suite.
- 3 Connectez le téléphone à l'ordinateur à l'aide un câble USB et patientez. Le guide d'installation affiche un message.
- 4 Suivez les instructions à l'écran pour terminer l'Assistant du programme d'installation de LG PC Suite.
- 5 Une fois l'installation terminée, l'icône LG PC Suite apparaît sur l'écran de l'ordinateur.

#### Connexion du téléphone à votre ordinateur

- 1 Appuyez sur **Bal** depuis l'écran d'accueil, puis sélectionnez Connectivité dans l'onglet RÉglages.
- 2 Sélectionnez Mode connexion USB.
- 3 Appuyez sur PC Suite.
- 4 Connectez votre téléphone à l'ordinateur à l'aide d'un câble USB et patientez. PC Suite démarre automatiquement.

#### Sauvegarder et restaurer les données de votre téléphone

- 1 Connectez votre téléphone à votre PC à l'aide du câble USB.
- 2 Cliquez sur l'icône Sauvegarde. puis sélectionnez Sauvegarder .<br>ou **Restaurer**
- 3 Choisissez de sauvegarder des Données de contenu et/ou les données des éléments suivants : Répertoire/Agenda/Tâches/Mémo. Sélectionnez l'emplacement vers lequel sauvegarder les informations ou à partir duquel les restaurer. Cliquez sur OK.
- 4 Les informations sont sauvegardées.

### Affichage des fichiers du téléphone sur votre ordinateur

- 1 Connectez votre téléphone à votre PC à l'aide du câble USB.
- 2 Cliquez sur l'icône Gestion des fichiers.
- 3 Les images et vidéos enregistrées sur votre téléphone s'afficheront à l'écran dans le dossier Téléphone LG.

ASTUCE : Afficher le contenu de votre téléphone sur l'écran de votre ordinateur vous permet de gérer les fichiers dont vous n'avez plus besoin.

### Synchroniser vos contacts

- 1 Connectez votre téléphone à votre PC à l'aide du câble USB.
- 2 Cliquez sur l'icône Contacts.
- 3 Cliquez sur le bouton Synchroniser les contacts, votre PC va alors importer et afficher tous les contacts enregistrés sur votre téléphone.
- 4 Cliquez sur Menu et sélectionnez Exporter. À présent, spécifiez l'emplacement dans lequel vous voulez enregistrer vos contacts.

### Synchroniser vos messages

- 1 Connectez votre téléphone à votre PC à l'aide du câble USB.
- 2 Cliquez sur l'icône Messages.
- 3 Tous les messages de votre téléphone apparaissent dans des dossiers sur l'écran de votre ordinateur.
- 4 Utilisez la barre d'outils, en haut de l'écran, pour modifier et réorganiser les messages.

### AVERTISSEMENT : Ne

déconnectez pas votre téléphone pendant un transfert.

# PC Sync

### Utilisation du téléphone comme périphérique de stockage de masse

Votre téléphone peut être utilisé comme périphérique de stockage de masse.

- 1 Déconnectez votre téléphone de votre ordinateur.
- 2 Appuyez sur **BB** depuis l'écran d'accueil, puis sélectionnez Connectivité dans l'onglet RÉglages.
- 3 Sélectionnez Mode connexion USB.
- 4 Appuyez sur Stockage de masse. Ce mode est enregistré.
- 5 Connectez le téléphone à votre PC à l'aide du câble USB. Votre téléphone affiche : Connecté.
- 6 Glissez-déposez vos images, vidéos, fichiers musicaux ou autres dans les dossiers adéquats.
- 7 Déconnectez votre téléphone en toute sécurité en cliquant sur l'icône de retrait du périphérique située dans la barre des tâches de votre ordinateur.

# Orange World

### Orange World

Orange World vous donne accès, entre autres, à une multitude de jeux, de musiques, d'actualités, de sports, de divertissements et bien plus encore, directement sur votre téléphone portable et ce, où que vous soyez et quels que soient vos centres d'intérêts.

### Accès au Web

- 1 Sur l'écran d'accueil, appuyez sur **88**, puis sélectionnez **Orange** World dans l'onglet UTILITAIRES.
- 2 Pour aller directement à la page d'accueil du navigateur, sélectionnez **Accueil**. Vous pouvez également sélectionner Entrer l'adresse, saisir l'URL et sélectionner Connexion.

ASTUCE : Vous pouvez également accéder aux services Orange en sélectionnant TV player/ Lique 1 player dans l'onglet DIVERTISSEMENT ou Orange photo/Orange widgets/Flashcode dans l'onglet **UTILITAIRES**. Pour plus d'informations, veuillez contacter votre fournisseur de services.

ASTUCE : Vous pouvez créer un fichier de sauvegarde pour les contacts sur le serveur, puis restaurer ces informations sur votre téléphone. Pour utiliser la fonction de sauvegarde/restauration, appuyez sur Sauvegarder/Récupérer dans l'onglet UTILITAIRES.

REMARQUE : La connexion à ce service et le téléchargement de contenus entraînent des frais supplémentaires. Vérifiez le coût des données auprès de votre opérateur.

### Ajout et ouverture de favoris

Pour accéder facilement et rapidement à vos sites Web préférés, vous pouvez ajouter des favoris et enregistrer des pages Web.

- 1 Sur l'écran d'accueil, appuyez sur **80**, puis sélectionnez Orange World dans l'onglet UTILITAIRES.
- 2 Sélectionnez Signets. Votre liste de favoris s'affiche.
- 3 Pour ajouter un nouveau signet. appuyez sur Nouveau signet. Saisissez un nom pour ce signet, suivi de l'URL, dans le champ correspondant.

# Orange World

- 4 Touchez Enregistrer. Le signet apparaît dans la liste des signets.
- 5 Pour accéder au signet, il vous suffit d'appuyer sur l'icône Connexion en regard du signet ou d'appuyer sur le titre du signet, puis d'appuyer sur Connexion. Vous allez être connecté au signet.

### Utilisation du lecteur de flux RSS

RSS (Really Simple Syndication) est une famille de formats de bulletins d'informations Web utilisés pour publier du contenu fréquemment mis à jour comme des entrées de blog, actualités ou podcast. Un document RSS, appelé fil d'information, bulletin d'informations Web ou canal, contient un résumé du contenu d'un site Web associé ou le texte complet. RSS permet de se tenir informé sur ses sites Web favoris de manière automatisée, ce qui est plus simple qu'une vérification manuelle.

L'utilisateur s'abonne à un fil d'information en entrant le lien correspondant dans le lecteur ou en cliquant sur une icône RSS dans un navigateur pour lancer le processus d'abonnement. Le lecteur vérifie régulièrement la présence de nouveau contenu pour les fils d'information auxquels l'utilisateur s'est abonné et télécharge les mises à jour détectées.

### Enregistrement d'une page

- 1 Accédez à la page Web souhaitée, comme indiqué page précédente.
- 2 Touchez **I**. puis sélectionnez Enregistrer cette page.
- 3 Entrez un nom pour cette page Web, de sorte que vous puissiez facilement l'identifier.
- 4 Touchez Enregistrer.

### Accès à une Page enregistrée

Sur l'écran d'accueil, appuyez sur **::** puis sélectionnez **Orange** World dans l'onglet UTILITAIRES. Sélectionnez ensuite **Pages** enregistrées. Pour ouvrir une page. sélectionnez-la.

### Affichage de l'historique du navigateur

Sur l'écran d'accueil, appuyez sur **89**, puis sélectionnez **Orange** World dans l'onglet UTILITAIRES. Sélectionnez ensuite Historique. Les pages Web récemment visitées s'affichent. Pour accéder à l'une de ces pages, il vous suffit de la sélectionner.

### Modification des paramètres du navigateur Web

Sur l'écran d'accueil, appuyez sur **89**, puis sélectionnez **Orange** World dans l'onglet UTILITAIRES. Sélectionnez ensuite Réglages. Vous pouvez modifier les paramètres suivants : Profils, Param. d'apparence, Cache, Cookies, ou Sécurité.

Vous pouvez simplement les activer ou les désactiver en appuyant sur l'icône.

#### Utilisation de votre téléphone en tant que modem

Vous pouvez utiliser votre téléphone comme modem pour votre ordinateur et accéder ainsi à Internet et à vos e-mails même lorsqu'aucune connexion filaire n'est disponible. Vous pouvez utiliser le câble USB ou la connectivité Bluetooth.

#### Utilisation du câble USB :

- 1 Assurez-vous que LG PC Suite est installé sur votre ordinateur.
- 2 Connectez votre téléphone à votre ordinateur à l'aide du câble USB, puis lancez le logiciel LG PC Suite.
- 3 Sur votre ordinateur, cliquez sur **COMMUNICATION**. Cliquez ensuite sur Réglages, puis sélectionnez Modem.
- 4 Choisissez Modem USB LG Mobile, puis sélectionnez OK. Il s'affiche à l'écran.
- 5 Cliquez sur **Connexion** afin que votre ordinateur établisse une connexion par l'intermédiaire de votre téléphone.

# Orange World

#### Utilisation de la connectivité Bluetooth :

- 1 Assurez-vous que la connectivité Bluetooth est activée et qu'elle est visible au niveau de votre ordinateur et de votre téléphone.
- 2 Associez votre PC et votre téléphone de sorte qu'un mot de passe soit requis pour la connexion.
- 3 Utilisez l'Assistant de connexion de l'application LG PC Suite afin de créer une connexion Bluetooth active.
- 4 Sur votre ordinateur, cliquez sur **COMMUNICATION**. Cliquez ensuite sur Réglage.
- 5 Cliquez sur Modem.
- 6 Choisissez Modem standard sur liaison Bluetooth, puis cliquez sur OK. Il s'affiche à l'écran.
- 7 Cliquez sur **Connexion** afin que votre ordinateur établisse une connexion par l'intermédiaire de votre téléphone.

### Personnalisation des **Profile**

Dans l'écran d'accueil, vous pouvez rapidement modifier votre profil. Vous pouvez personnaliser chaque profil via le menu de réglages.

- 1 Sur l'écran d'accueil, appuyez sur **BB**, puis sélectionnez **Profils** dans l'onglet RÉGLAGES.
- 2 Choisissez le profil que vous voulez modifier.
- 3 Vous pouvez alors modifier toutes les options de son et d'alerte disponibles dans la liste, dont les réglages Sonnerie, Volume, Sonnerie message, etc.

### Modification des paramètres de l'écran

Sur l'écran d'accueil, appuyez sur **33**, puis sélectionnez **Affichage** dans l'onglet RÉGLAGES et faites votre choix dans la liste suivante.

Fond d'écran : choisissez l'apparence de vos écrans d'accueil (Ecran Widgets, Contacts et Verrou).

Livesquare : appuyez sur Guide Livesquare pour découvrir ses fonctions.

Thème : permet de choisir un thème pour les menus. Si vous sélectionnez Noir, vous pouvez régler la couleur du point. En sélectionnant Blanc, vous passerez l'interface de votre telephone en mode "Cartoon".

Menu principal : permet de choisir le style du menu principal parmi Zigzag, Défilement et Écran par écran.

Écran de verrouillage : permet de régler le type de l'écran de verrouillage lorsque l'écran s'éteint automatiquement.

Composer numéro : permet de régler la couleur des chiffres.

Police : permet de régler la taille et le style de la police.

Luminosité : permet de régler la luminosité de l'écran.

Message d'accueil : sélectionnez Activé et saisissez le message d'accueil dans le champ de texte. Lorsque le téléphone est allumé, le message d'accueil s'affiche.

Nom de réseau : permet d'afficher ou de masquer le nom du réseau.

Démarrage/Fermeture : permet de choisir un thème pour votre écran de démarrage ou de fermeture.

### Modification des paramètres du Téléphone

Profitez de la liberté que vous donne votre téléphone pour l'adapter à votre propre style.

Sur l'écran d'accueil, appuyez sur **HEL**, puis sélectionnez **Téléphone** dans l'onglet RÉGLAGES et faites votre choix dans la liste suivante.

Date & Heure : permet de régler les paramètres de date et d'heure et de choisir entre l'option de mise à jour automatique et l'option d'heure d'été.

Économie d'énergie : permet de modifier les paramètres d'économie d'énergie définis en usine sur Désactivé, Nuit uniquement ou Toujours activé.

Langues : permet de modifier la langue d'affichage de votre téléphone.

Vibreur silencieux : permet d'activer le mode silencieux ou la répétition du téléphone en le retournant lorsqu'il sonne.

Verr. clavier auto : Vous permet de choisir le temps au bout duquel l'écran se verrouille automatiquement.

Sécurité : permet de régler les paramètres de sécurité, notamment les codes PIN et le verrouillage du téléphone. Vous pouvez choisir Changer codes pour modifier vos codes PIN et PIN2 et votre Code de sécurité.

#### REMARQUE : Code de sécurité

Le code de sécurité par défaut est « 0000 ». Ce code vous est demandé pour supprimer l'ensemble des entrées du téléphone et activer le menu Réinit. réglages. Le code de sécurité par défaut peut être modifié dans le menu Sécurité > Changer codes.

Infos mémoire : permet de déterminer, à l'aide du gestionnaire de mémoire, l'espace mémoire utilisé et l'espace mémoire disponible.

Réinit. parametres : permet de réinitialiser tous les paramètres à leur valeur d'usine par défaut.

Infos téléphone : permet d'afficher les informations techniques de votre téléphone. Vous pouvez également effectuer une mise à niveau logicielle via Internet.

#### Modification des réglages de l'écran tactile

Sur l'écran d'accueil, appuyez sur **H.** puis sélectionnez Réglage écran tactile dans l'onglet RÉGI AGES et faites votre choix dans la liste suivante.

Calibration pavé tactile : permet de réinitialiser l'écran afin qu'il soit plus facile à utiliser.

Effet Écran tactile : permet de modifier les réglages de l'écran tactile.

### Utilisation du Gestionnaire de mémoire

Sur l'écran d'accueil, appuyez sur **Han**, puis sélectionnez Téléphone dans l'onglet RÉGLAGES, puis Info mémoire.

Mémoire commune tél. : permet d'afficher l'espace mémoire disponible sur votre téléphone pour les images, les sons, les vidéos, les MMS, les e-mails, les applications Java, etc.

Mémoire réservée tél. : permet d'afficher l'espace mémoire disponible sur votre téléphone pour les SMS, les contacts, le calendrier, les tâches, les mémos, l'alarme, le journal des appels, les signets et les éléments divers.

Mémoire SIM : permet d'afficher l'espace mémoire disponible sur votre carte SIM.

Mémoire externe : permet d'afficher la mémoire disponible sur la carte mémoire externe (vous devrez peutêtre acheter cette carte mémoire séparément).

Paramètres mémoire principale : permet de choisir l'emplacement de stockage dans lequel vous souhaitez que les éléments soient enregistrés (Mémoire téléphone ou Mémoire externe).

### Modification de vos paramètres Bluetooth

Sur l'écran d'accueil, appuyez sur **HE**, puis sélectionnez Bluetooth dans l'onglet RÉGLAGES.

Sélectionnez **et** choisissez Réglages. Vous pouvez modifier les paramètres suivants :

Visibilité : choisissez Visible ou Visible pendant 1 minute pour que les autres périphériques puissent détecter votre téléphone lorsqu'ils recherchent un appareil Bluetooth. Si vous choisissez le paramètre Masqué, les autres périphériques ne pourront pas détecter votre téléphone lorsqu'ils recherchent un appareil Bluetooth.

Nom du téléphone : permet de donner un nom à votre téléphone ou de le renommer. Ce nom s'affiche sur l'écran des autres périphériques. Le nom de votre téléphone s'affiche sur les autres périphériques uniquement lorsque l'option de visibilité est définie sur Visible.

Services supportés : permet d'afficher la liste des périphériques tels que les casques ou kits mains libres compatibles avec ce téléphone Bluetooth.

Mode SIM distante : pour la connexion du kit mains libres avec votre téléphone, vous pouvez activer le Mode SIM distante associé au profil d'accès SIM.

Mon adresse : permet d'afficher votre adresse Bluetooth.

### Association à un autre périphérique Bluetooth

Lorsque vous associez votre téléphone à un autre périphérique, vous pouvez configurer une connexion protégée par mot de passe.

- 1 Assurez-vous que votre connexion Bluetooth est activée et visible. Vous pouvez modifier la visibilité dans le menu Réglages.
- 2 Appuyez sur Rechercher.
- 3 Votre téléphone recherche des périphériques. Lorsque la recherche est terminée, l'option Actualiser apparaît à l'écran.
- 4 Choisissez le périphérique auquel associer votre téléphone, entrez le mot de passe, puis appuyez sur OK.
- 5 Votre téléphone se connecte alors à l'autre périphérique, sur lequel vous devez saisir le même mot de passe.
- 6 Votre connexion Bluetooth protégée par mot de passe est désormais prête à l'emploi.

REMARQUE : Lisez le guide de l'utilisateur de chaque accessoire Bluetooth que vous tentez d'associer à votre produit car les instructions peuvent varier.

ASTUCE : La connexion est meilleure si aucun objet solide ne se trouve entre le téléphone et le périphérique **Bluetooth** 

#### Utilisation d'un casque **Bluetooth**

- 1 Assurez-vous que votre Bluetooth est activé et visible.
- 2 Pour mettre votre kit piéton en mode associatif et associer vos périphériques, suivez les instructions fournies avec le casque.

3 Appuyez sur Demander avant connexion ou Toujours connecter et sur **Oui** pour vous connecter maintenant. Votre téléphone bascule automatiquement sur le profil Kit piéton. Si vous sélectionnez Toujours connecter. le téléphone vous informera à chaque fois que la connexion Bluetooth sera disponible.

### Envoi et réception de fichiers via Bluetooth

#### Pour envoyer un fichier :

- 1 Ouvrez le fichier à envoyer. Il s'agit en général d'une photo, d'une vidéo ou d'un fichier musical.
- 2 Sélectionnez Envoyer. Choisissez Bluetooth.
- 3 Si vous avez déjà associé le périphérique Bluetooth, votre téléphone n'en recherche pas automatiquement d'autres. Dans le cas contraire, votre téléphone recherche les autres périphériques Bluetooth activés à sa portée.

- 4 Choisissez le périphérique auquel vous souhaitez envoyer le fichier.
- 5 Le fichier est envoyé.

ASTUCE : Pour vous assurer que le fichier est bien envoyé, vérifiez la barre de progression.

#### Pour recevoir un fichier :

- 1 Pour recevoir un fichier, Bluetooth doit être Activé et Visible. Pour plus d'informations, reportez-vous à la rubrique Modification de vos paramètres Bluetooth ci-après.
- 2 Un message vous invite à accepter le fichier de l'expéditeur. Pour recevoir le fichier, touchez Oui.

REMARQUE : La marque Bluetooth® et ses logos sont la propriété de Bluetooth SIG, Inc. et sont utilisés par LG Electronics sous licence de cette société. Les autres marques déposées et noms commerciaux sont ceux de leurs propriétaires respectifs.

#### Modification des paramètres de Connectivité

Les paramètres de connectivité ont déjà été définis par votre opérateur afin que vous puissiez profiter immédiatement de votre nouveau téléphone. Pour modifier ces paramètres, utilisez ce menu.

Sur l'écran d'accueil, appuyez sur **H.** puis sélectionnez Connectivité dans l'onglet RÉglages et faites votre choix dans la liste suivante.

#### Paramètres réseau

• Sélection réseau : si vous sélectionnez l'option de sélection automatique, cette fonction recherche automatiquement le réseau et enregistre le téléphone auprès du réseau. Nous vous recommandons d'utiliser ce paramètre pour obtenir un service et une qualité optimaux. Si vous sélectionnez l'option de sélection **manuelle**, la liste de tous les réseaux disponibles s'affiche et vous pouvez sélectionner un élément de la liste pour l'enregistrer.

- Mode réseau : permet de définir le type de réseau à rechercher dans le menu Sélection réseau. Choisissez Automatique ou GSM uniquement.
- Liste des favoris : permet d'ajouter un réseau préféré pour la connexion. Si la recherche est effectuée automatiquement, il vous suffit de choisir un réseau dans la liste. Dans le cas contraire, vous pouvez ajouter un réseau manuellement.

Profils Internet : ce menu affiche les profils Internet. Vous ne pouvez pas supprimer ni modifier les configurations par défaut dépendant du pays où vous vous trouvez.

Points d'accès : votre opérateur réseau a déjà enregistré ces informations. À l'aide de ce menu, vous pouvez ajouter de nouveaux points d'accès.

Connexion par paquet : permet de déterminer quand le périphérique doit être connecté au réseau pour les données par paquets.

Mode connexion USB · choisissez un service de données parmi les options et synchronisez votre téléphone à l'aide du logiciel LG PC Suite afin de copier les fichiers depuis votre téléphone. Pour plus d'informations sur la synchronisation, reportez-vous à la section PC Sync.

Sauvegarder et restaurer : permet de sauvegarder et restaurer vos données sur le serveur en ligne.

REMARQUE : Ce service n'est pas disponible dans tous les pays. Pour plus d'informations, veuillez contacter votre fournisseur de services.

Java : permet de définir des profils pour les connexions établies par des programmes Java et d'afficher les certificats.

Paramètres streaming : votre opérateur réseau a déjà enregistré ces informations. Vous pouvez toutefois les modifier si vous le souhaitez.

### Mise à niveau du logiciel

#### Programme de mise à niveau du logiciel du téléphone mobile LG.

Pour plus d'informations sur l'installation et l'utilisation de ce programme, consultez le site Web de LG Mobile.com. (Rendezvous sur le site www.lgmobile. com, sélectionnez votre pays, puis accédez aux menus PRODUITS > Manuel et Logiciel) Cette fonction vous permet de mettre à niveau votre logiciel avec la version logicielle la plus récente de manière simple et rapide sur Internet, sans avoir à contacter le centre de services LG. Le programme de mise à niveau du logiciel du téléphone mobile requiert l'attention complète de l'utilisateur pendant toute la durée du processus de mise à niveau. Assurez-vous de consulter toutes les instructions et remarques qui s'affichent à chaque étape avant de continuer.

Notez que le retrait du câble USB de transmission des données ou des batteries au cours de la mise à niveau peut endommager votre téléphone. LG n'est pas responsable de la perte de données personnelles résultant de la mise à jour. Aussi nous vous prions de sauvegarder vos données au préalable.

## Données techniques

#### Températures ambiantes

Max. : +55 °C (en décharge), +45 °C (en charge) Min : -10 °C

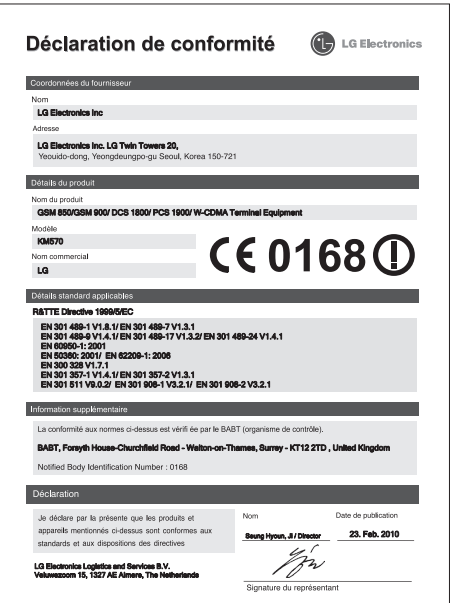

## Accessoires

De nombreux accessoires, parfois vendus séparément, sont disponibles pour votre téléphone. Choisissez les accessoires qui correspondent le mieux à vos besoins. Contactez votre revendeur local pour connaître leur disponibilité. (Les éléments décrits ci-dessous sont parfois disponibles en option.)

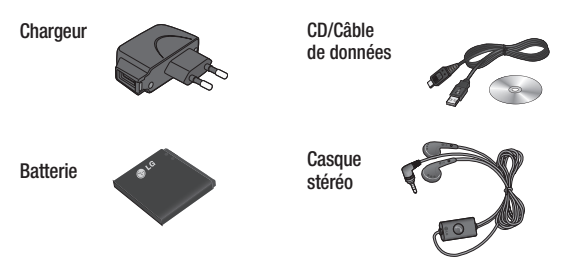

#### REMARQUE :

- Utilisez toujours des accessoires d'origine LG.
- Le non-respect de cette recommandation risque d'entraîner l'annulation de votre garantie.
- Les accessoires peuvent différer selon les pays. Contactez votre opérateur pour vous procurer des accessoires supplémentaires.

# Dépannage

Ce chapitre répertorie quelques-uns des problèmes que vous pouvez rencontrer en utilisant votre téléphone. Certains d'entre eux nécessitent que vous appeliez votre opérateur, mais vous pouvez facilement en résoudre la plupart par vous-même.

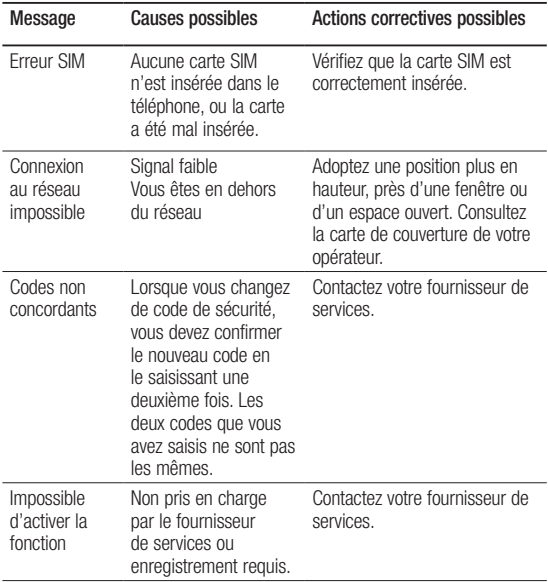

## Dépannage

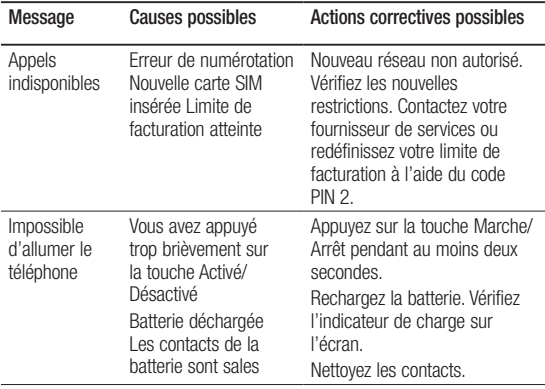

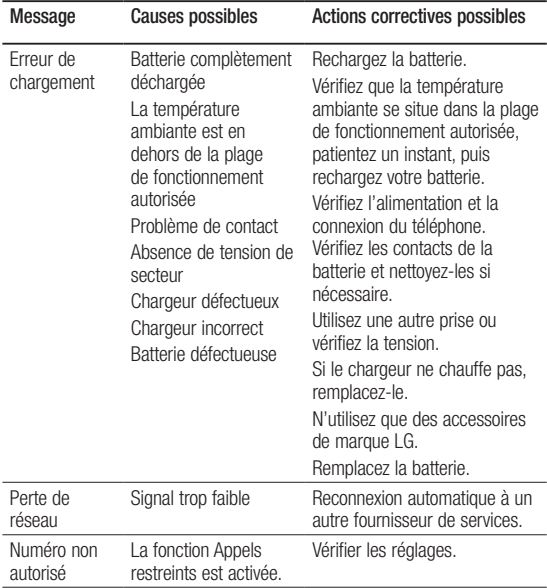

# Memo

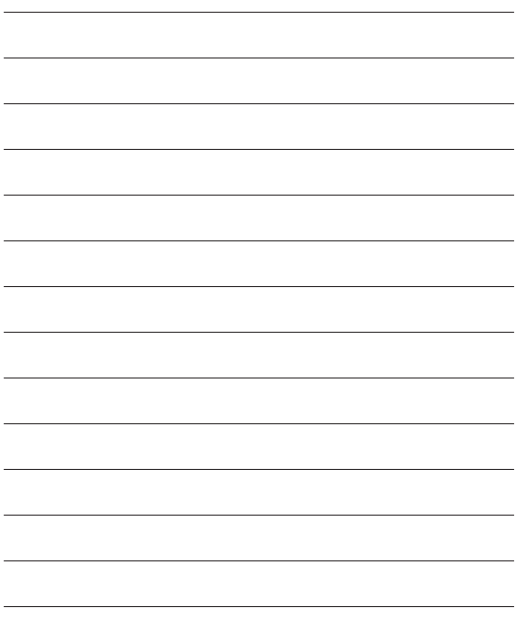

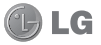

## **CONDITIONS GENERALES DE GARANTIE LG Electronics FRANCE**

#### *BENEFICE DE GARANTIE*

Nous vous remercions d'avoir acheté un produit LG et sommes confiants dans la satisfaction que vous apportera ce dernier pendant les années à venir.

L'appareil que vous venez d'acquérir bénéficie d'une garantie constructeur pour palier aux problèmes que vous pourriez rencontrer si le produit s'avérait défectueux, malgré une installation et une utilisation conformes au manuel d'installation et d'utilisation du produit. En cas de problème, le produit doit être retourné au revendeur auprès duquel vous l'avez acheté.

La garantie LG du produit et des accessoires auxquels est joint ce certificat de garantie est valable pour une durée de un (1) an, à l'exception de la batterie pour laquelle la durée de garantie est de 6 mois. La garantie s'applique à compter de la date d'achat effectué par le premier utilisateur final.

Cette garantie "Fabricant" doit être au minimum appliquée par votre revendeur ou à défaut par chacune de nos Stations Techniques Agréée.

A défaut, les coordonnées nos Stations Techniques Agréées peuvent être obtenues auprès de notre service après-vente (SAV), qui est aussi à votre disposition pour répondre aux questions concernant la garantie ou l'utilisation du produit. Vous pouvez contacter notre SAV à l'adresse suivante :

#### **LG Electronics France**

Service Clients

Paris Nord II - 117 avenue des Nations

BP 59372 Villepinte

95942 Roissy CDG cedex

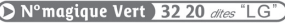

APPEL GRATUIT DEPUIS UN POSTE FIXE

Les heures d'ouverture : du lundi au vendredi de 8h à 20h sauf jours fériés

**www.lg.com/fr** 

#### *TERMES ET CONDITIONS DE LA GARANTIE :*

Cette garantie donne droit à la réparation ou à l'échange gratuit du produit, des composants ou des pièces reconnus défectueux en France métropolitaine.

Dans les limites autorisées par la loi, les produits ou pièces de rechange, peuvent contenir des matériaux neufs et usagés équivalents à des matériaux neufs en termes de performance et de fiabilité.

La garantie s'applique à compter de la date d'achat du produit par le premier utilisateur final. En cas de cession du produit par le premier utilisateur final ou par tout autre utilisateur ultérieur, à titre gratuit (ex : don) ou à titre onéreux (ex : vente d'occasion), la garantie est transférée avec le produit, dans la limite néanmoins de la durée de la garantie restant à courir au moment de la cession du produit. En aucun cas, la cession du produit ne saurait avoir pour effet de prolonger la durée initiale de la garantie courant à compter de la date d'achat du produit par le premier utilisateur final.

La facture d'achat du client final sera exigée comme justificatif de garantie, avec les mentions suivantes:

Type d'appareil N° de IMEI Date d'achat Nom et adresse du revendeur et de l'acheteur Cachet commercial du revendeur

#### *RESTRICTIONS DE GARANTIE*

La garantie LG ne couvre que les défauts de fabrication.

Les défauts de fabrication sont définis au regard des prescriptions en vigueur relatives à la sécurité et à la santé des personnes, et par priorité, aux normes de construction obligatoires ou retenues par LG pour la fabrication de ses produits.

Concernant les écrans de ses produits, LG a choisi de retenir comme norme de fabrication la norme ISO 13406-2 Classe II. Cette norme édicte des marges de tolérance quant à la défaillance des pixels. En application de cette norme, la garantie est limitée aux cas où les marges de tolérance applicables sont dépassées.

La garantie ne s'applique pas aux pièces jetables ou consommables.

La responsabilité de LG se limite au coût de la réparation et/ou du remplacement du produit sous garantie.

Sauf condition de garantie spécifique prévoyant une intervention sur site pour la réparation ou le remplacement du produit, les frais d'expédition du produit au centre de réparation, les frais d'installation ou d'enlèvement du produit ne sont pas couverts par la garantie.

De même, les frais liés aux contrôles techniques périodiques, maintenance, réparation ou remplacement de pièces du fait d'une usure normale du produit ne sont pas couverts par la garantie.

Concernant les produits d'exposition, la garantie ne couvre pas les défauts existants au jour de la mise à disposition du produit liés à la présentation de l'appareil et dont le propriétaire aurait dû raisonnablement en découvrir l'existence à la suite d'un examen sommaire de l'appareil.

Sauf disposition légale d'ordre public contraire, LG ne pourra être tenu responsable des préjudices causés aux, logiciels, disques, CD, bandes, cassettes ou tout autre équipement ou document associé au produit. De même, LG ne pourra être tenu responsable des dommages indirects ou immatériels.

LG n'offre aucune garantie (explicite ou implicite) notamment concernant la qualité, le fonctionnement, l'exactitude, la fiabilité, l'adéquation du produit à une fin particulière.

LG n'est aucunement responsable d'une quelconque perte ou détérioration liée aux produits, au service, y compris les pertes financières, les pertes de bénéfices, de données, de jouissance ou d'utilisation du produit ou de tout produit associé.

Les coûts de réparation effectuée par une personne autre que le revendeur du produit ou la Station Technique Agréée ne seront pas remboursés, sauf autorisation préalable accordée par le service après-vente LG.

#### *EXCLUSION DE GARANTIE*

Le bénéfice de la garantie est supprimé dans les cas suivants :

- si l'appareil a été endommagé lors du transport, ou accidenté ;
- si l'appareil n'est pas installé ou utilisé en conformité avec le manuel d'installation et d' utilisation, ou dans un environnement normal;
- si le numéro de série de l'appareil est effacé, manquant ou illisible ;
- si le défaut d'image est dû à un marquage de la dalle ou à une défaillance de pixels entrant dans les marges de tolérance de la norme de fabrication ISO 13406-2 Classe II.
- si l'appareil ou un équipement auxiliaire comporte des pièces qui ne sont pas fournies, homologuées ou recommandées par LG ;
- si l'appareil a été réparé par une personne non autorisée ou agréée par LG ;
- si l'appareil est en location ou en leasing avec option d'achat ;
- si les défauts ou les pannes apparaissent en-dehors de la période de garantie ;
- si les défauts résultent de l'oxydation des composants de l'appareil ;
- si les défauts résultent de l'usure normale du matériel, de détériorations ou d' accidents provenant de négligence, de défaut de surveillance ou d'entretien, d' utilisation anormale ou non conforme aux prescriptions du vendeur de ce matériel (ex : si son utilisation excède ce qui a été convenu) ;
- si l'appareil est endommagé du fait d'un évènement naturel imprévisible et irrésistible, d'une surtension ou sous tension du réseau d'alimentation ou de toute autre cause qui ne serait pas sous le contrôle de LG. Toute garantie est généralement exclue pour des incidents tenant à des causes extérieures à LG, à des cas fortuits ou de force majeure.

#### *RAPPEL DES DISPOSITIONS LEGALES :*

Aucune des dispositions énumérées ci-dessus, n'exclue le bénéfice de la garantie légale, concernant les vices cachés, conformément aux dispositions du code de la consommation et de l'article 1641 et suivants du Code Civil :

« Art. L. 211-4. - Le vendeur est tenu de livrer un bien conforme au contrat et répond des défauts de conformité existant lors de la délivrance.

« Il répond également des défauts de conformité résultant de l'emballage, des instructions de montage ou de l'installation lorsque celle-ci a été mise à sa charge par le contrat ou a été réalisée sous sa responsabilité.

« Art. L. 211-5. - Pour être conforme au contrat, le bien doit :

« 1° Etre propre à l'usage habituellement attendu d'un bien semblable et, le cas échéant :

« - correspondre à la description donnée par le vendeur et posséder les qualités que celui-ci a présentées à l'acheteur sous forme d'échantillon ou de modèle ;

« - présenter les qualités qu'un acheteur peut légitimement attendre eu égard aux déclarations publiques faites par le vendeur, par le producteur ou par son représentant, notamment dans la publicité ou l'étiquetage ;

« 2° Ou présenter les caractéristiques définies d'un commun accord par les parties ou être propre à tout usage spécial recherché par l'acheteur, porté à la connaissance du vendeur et que ce dernier a accepté.

« Article L.211-12 - L'action résultant du défaut de conformité se prescrit par deux ans à compter de la délivrance du bien. »

#### **Code civil**

Article 1641 : « Le vendeur est tenu de la garantie à raison des défauts cachés de la chose vendue qui la rendent impropre à l'usage auquel on la destine, ou qui diminuent tellement cet usage, que l'acheteur ne l'aurait pas acquise, ou n'en aurait donné qu'un moindre prix, s'il les avait connus »

Article 1648 : « L'action résultant des vices rédhibitoires doit être intentée par l' acquéreur dans un délai de deux ans à compter de la découverte du vice ».

#### *PROTECTION DES DONNEES PERSONNELLES*

Conformément à la loi Informatique et Libertés du 6 janvier 1978 modifiée par la loi du 6 août 2004, nous vous informons que toutes les données personnelles que nous sommes amenés à collecter par l'intermédiaire de l'assistance téléphonique ou par courrier sont destinées à l'usage exclusif de LG. Elles ne sont en aucun cas transmises à titre gratuit ou onéreux, à des tiers, personnes physiques ou morales, et sont utilisées dans le but de traiter vos réclamations, vos demandes, et éventuellement de recueillir votre niveau de satisfaction sur la qualité de nos produits et de notre service.

Nous vous informons par ailleurs que dans une démarche de qualité de service, vos appels à l'assistance téléphonique pourront être écoutés et/ou enregistrés. Le cas échéant, vos appels seront enregistrés sur un support numérique et seront conservés pour une durée maximale de 3 mois.

Vous disposez d'un droit d'accès, de rectification et de suppression des données vous concernant à tout moment, que vous pouvez mettre en œuvre sur demande écrite formulée par lettre simple auprès de LG Electronics France, à l'attention du Service Client, Paris Nord 2, 117 avenue des Nations, BP 59372 Villepinte, 95942 ROISSY CDG CEDEX ou sur demande orale par le biais de l'assistance téléphonique accessible au 3220.

#### *AVERTISSEMENT*

LG vous recommande AVANT tout envoi de votre produit en réparation, de sauvegarder sur un support externe l'intégralité de vos données enregistrées sur le disque dur de votre produit (contacts, messages, musique, vidéo, logiciels…) car ces données peuvent effacées au cours de l'opération de remise en état.

## Memo

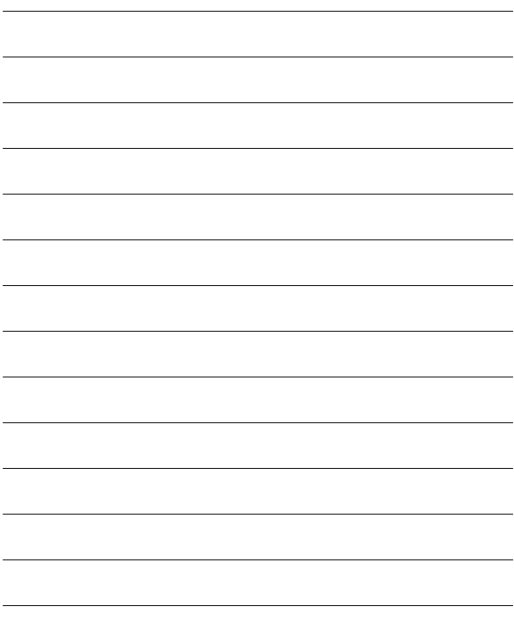

## Memo

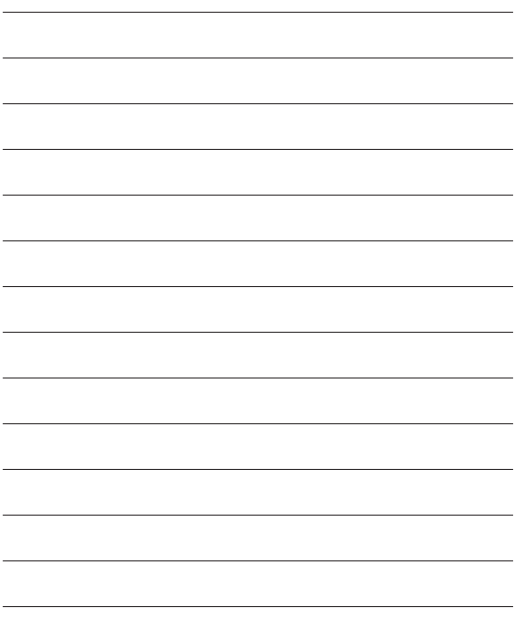